The following table describes the fields in this screen.

| IABEL                 | DESC RIPIIO N                                                                                                    |
|-----------------------|----------------------------------------------------------------------------------------------------|
| Import<br>Certificate | Click this button to open a screen where you can save the certificate of a certification authority that you trust to the XMG.                                                                                                    |
| #                     | This is the index number of the entry.                                                                                                    |
| Name                  | This field displays the name used to identify this certificate.                                                                                                    |
| Subject               | This field displays information that identifies the owner of the certificate, such as Common Name (CN), OU (Organizational Unit or department), Organization (O), State (ST) and Country (C). It is recommended that each certificate have unique subject information. |
| Туре                  | This field displays general information about the certificate. $\mathbf{ca}$ means that a Certification Authority signed the certificate.                                                                                                    |
| Modify                | Click the $View$ icon to open a screen with an in-depth list of information about the certificate (or certification request).                                                                                                    |
|                       | Click the <b>Remove</b> button to delete the certificate (or certification request). You cannot delete a certificate that one or more features is configured to use.                                                                                                   |

Table 95 Security > Certificates > Trusted CA

#### 20.4.1 View Trusted CA Certificate

Click the **View** icon in the **Thusted CA** screen to open the following screen. Use this screen to view indepth information about the certification authority's certificate.

Figure 126 Trusted CA: View

| Name        | certnew.cer                                                                                                    |  |  |  |  |
|-------------|----------------------------------------------------------------------------------------------------|--|--|--|--|
| Туре        | са                                                                                                    |  |  |  |  |
| Subject     | DC=com/DC=ZyXEL/CN=ZyXELCA                                                                                                    |  |  |  |  |
| Certificate | BEGIN CERTIFICATE MIIEaTCCA1GgAwlBAgIQGKaoaDflmLtDGHjtntb31jANBgkqhkiG9w0BAQUFADA+ MRMwEQYKCZImiZPyLGQBGRYDY29tMRUwEwYKCZImiZPyLGQBGRYFWnIYRUwxED A0 BgNVBAMTB1p5WEVMQ0EwHhcNMDcwMjA1MDMwMTI0WhcNMTcwMjA1MDMw0TQ5 WjA+ MRMwEQYKCZImiZPyLGQBGRYDY29tMRUwEwYKCZImiZPyLGQBGRYFWnIYRUwxED A0 BgNVBAMTB1p5WEVMQ0EwggEiMA0GCSqGSIb3DQEBAQUAA4IBDwAwggEKAoIBAQ DS |  |  |  |  |
|             |                                                                                                    |  |  |  |  |
|             |                                                                                                    |  |  |  |  |
|             | E                                                                                                    |  |  |  |  |

The following table describes the fields in this screen.

Table 96 Trusted CA: View

| IABEL   | DESC RIPTIO N                                                                                                    |
|---------|----------------------------------------------------------------------------------------------------|
| Name    | This field displays the identifying name of this certificate.                                                                                                    |
| Туре    | This field displays general information about the certificate. ${f c}{f a}$ means that a Certification Authority signed the certificate.                            |
| Subject | This field displays information that identifies the owner of the certificate, such as Common Name (CN), Organizational Unit (OU), Organization (O) and Country (C). |

XMG3512-B10A User's Guide

| IABEL       | DESC RIPTIO N                                                                                                    |
|-------------|----------------------------------------------------------------------------------------------------|
| Certificate | This read-only text box displays the certificate in Privacy Enhanced Mail (PEM) format. PEM uses base 64 to convert the binary certificate into a printable form.                                                                                    |
|             | You can copy and paste the certificate into an e-mail to send to friends or colleagues or you can copy and paste the certificate into a text editor and save the file on a management computer for later distribution (via floppy disk for example). |
| Back        | Click <b>Back</b> to return to the previous screen.                                                                                                    |

Table 96 Trusted CA: View (continued)

### 20.4.2 Import Trusted CA Certificate

Click the Import Certificate button in the Thusted CA screen to open the following screen. The XMG trusts any valid certificate signed by any of the imported trusted CA certificates.

Figure 127 Trusted CA: Import Certificate

| Import Certificate                                                                               |                            | ×            |
|--------------------------------------------------------------------------------------------------|----------------------------|--------------|
| The certificate is in<br>Binary X.509<br>PEM (Base-64) enc<br>Binary PKCS#7<br>PEM (Base-64) enc |                            |              |
| Certificate File Path :                                                                          | Choose File No file chosen |              |
|                                                                                                  |                            | Apply Cancel |

Table 97 Trusted CA: Import Certificate

| LABEL                    | DESC RIPIIO N                                                                                                    |
|--------------------------|----------------------------------------------------------------------------------------------------|
| Certificate File<br>Path | Type in the location of the certificate you want to upload in this field or click <b>Choose File</b> to find it. |
| Apply                    | Click Apply to save your changes.                                                                                |
| Cancel                   | Click Cancel to exit this screen without saving.                                                                 |

# C HAPTER 21 Log

### 21.1 Overview

The web configurator allows you to choose which categories of events and/or alerts to have the XMG log and then display the logs or have the XMG send them to an administrator (as e-mail) or to a syslog server.

#### 21.1.1 What You Can Do in this Chapter

- Use the System Log screen to see the system logs (Section 21.2 on page 204).
- Use the Security Log screen to see the security-related logs for the categories that you select (Section 21.3 on page 204).

#### 21.1.2 What You Need To Know

The following terms and concepts may help as you read this chapter.

#### Alerts and Logs

An alert is a type of log that warrants more serious attention. They include system errors, attacks (access control) and attempted access to blocked web sites. Some categories such as **System Errors** consist of both logs and alerts. You may differentiate them by their color in the **View Log** screen. Alerts display in red and logs display in black.

#### Syslog Overview

The syslog protocol allows devices to send event notification messages across an IP network to syslog servers that collect the event messages. A syslog-enabled device can generate a syslog message and send it to a syslog server.

Syslog is defined in RFC 3164. The RFC defines the packet format, content and system log related information of syslog messages. Each syslog message has a facility and severity level. The syslog facility identifies a file in the syslog server. Refer to the documentation of your syslog program for details. The following table describes the syslog severity levels.

| CODE | SEVERIIY                                             |  |  |  |  |
|------|------------------------------------------------------|--|--|--|--|
| 0    | Emergency: The system is unusable.                   |  |  |  |  |
| 1    | Alert: Action must be taken immediately.             |  |  |  |  |
| 2    | Critical: The system condition is critical.          |  |  |  |  |
| 3    | Error: There is an error condition on the system.    |  |  |  |  |
| 4    | Warning: There is a warning condition on the system. |  |  |  |  |

Table 98 Syslog Severity Levels

| CODE | SEVERIIY                                                           |  |
|------|--------------------------------------------------------------------|--|
| 5    | Notice: There is a normal but significant condition on the system. |  |
| 6    | Informational: The syslog contains an informational message.       |  |
| 7    | Debug: The message is intended for debug-level purposes.           |  |

Table 98 Syslog Severity Levels

## 21.2 The System Log Screen

Use the System Log screen to see the system logs. Click System Monitor > Log to open the System Log screen.

| Level: All   Category: All                 |          |       |          |          |
|--------------------------------------------|----------|-------|----------|----------|
| Clear Log Refresh Export Log Email Log Now |          |       |          |          |
| # Time                                     | Facility | Level | Category | Messages |
|                                            |          |       |          |          |

The following table describes the fields in this screen.

| IABEL         | DESC RIPTIO N                                                                                                    |
|---------------|----------------------------------------------------------------------------------------------------|
| Level         | Select a severity level from the drop-down list box. This filters search results according to the severity level you have selected. When you select a severity, the XMG searches through all logs of that severity or higher. |
| Category      | Select the type of logs to display.                                                                                                    |
| Clear Log     | Click this to delete all the logs.                                                                                                    |
| Refresh       | Click this to renew the log screen.                                                                                                    |
| Export Log    | Click this to export the selected log(s).                                                                                                    |
| Email Log Now | Click this to send the log file(s) to the E-mail address you specify in the Maintenance > Logs<br>Setting screen.                                                                                                    |
| #             | This field is a sequential value and is not associated with a specific entry.                                                                                                    |
| Time          | This field displays the time the log was recorded.                                                                                                    |
| Facility      | The log facility allows you to send logs to different files in the syslog server. Refer to the documentation of your syslog program for more details.                                                                         |
| Level         | This field displays the severity level of the log that the device is to send to this syslog server.                                                                                                    |
| Category      | This field displays the type of the log.                                                                                                    |
| Messages      | This field states the reason for the log.                                                                                                    |

Table 99 System Monitor > Log > System Log

### 21.3 The Security Log Screen

Use the Security Log screen to see the security-related logs for the categories that you select. Click System Monitor > Log > Security Log to open the following screen.

| Figure 129 | System Monitor > Log > Secur | ity Log |
|------------|------------------------------|---------|
|            |                              |         |

| Level: All          | Category: | All          | T        |          |
|---------------------|-----------|--------------|----------|----------|
| Clear Log Refresh E | xport Log | Email Log No | w        |          |
| # Time              | Facility  | Level        | Category | Messages |
|                     |           |              |          |          |

| Table 100 | System Monitor > | · Log > Security Log |
|-----------|------------------|----------------------|
|-----------|------------------|----------------------|

| IABEL          | DESC RIPTIO N                                                                                                    |
|----------------|----------------------------------------------------------------------------------------------------|
| Level          | Select a severity level from the drop-down list box. This filters search results according to the severity level you have selected. When you select a severity, the XMG searches through all logs of that severity or higher. |
| Category       | Select the type of logs to display.                                                                                                    |
| Clear Log      | Click this to delete all the logs.                                                                                                    |
| Refresh        | Click this to renew the log screen.                                                                                                    |
| Export Log     | Click this to export the selected log(s).                                                                                                    |
| E-mail Log Now | Click this to send the log file(s) to the E-mail address you specify in the <b>Maintenance &gt; Logs</b><br>Setting screen.                                                                                                   |
| #              | This field is a sequential value and is not associated with a specific entry.                                                                                                    |
| Time           | This field displays the time the log was recorded.                                                                                                    |
| Facility       | The log facility allows you to send logs to different files in the syslog server. Refer to the documentation of your syslog program for more details.                                                                         |
| Level          | This field displays the severity level of the log that the device is to send to this syslog server.                                                                                                    |
| Category       | This field displays the type of the log.                                                                                                    |
| Messages       | This field states the reason for the log.                                                                                                    |

# C HAPTER 22 Traffic Status

#### 22.1 Overview

Use the Tha ffic Status screens to look at network traffic status and statistics of the WAN, LAN interfaces and NAT.

#### 22.1.1 What You Can Do in this Chapter

- Use the WAN screen to view the WAN traffic statistics (Section 22.2 on page 206).
- Use the IAN screen to view the LAN traffic statistics (Section 22.3 on page 207).
- Use the NAT screen to view the NAT status of the XMG's client(s) (Section 22.4 on page 208)

#### 22.2 The WAN Status Screen

Click System Monitor> Thaffic Status to open the WAN screen. The figure in this screen shows the number of bytes received and sent on the XMG.

| <b>gure 130</b> 393                      |       |                                |              |           |                                    |              |
|------------------------------------------|-------|--------------------------------|--------------|-----------|------------------------------------|--------------|
| Status<br>Sent:<br>Refresh Interval: [Ni |       | Bytes                          |              | Received: | 10641185                           | Bytes        |
|                                          | one 🔻 |                                |              |           |                                    |              |
| Connected                                |       | Daakata Sant                   |              |           | Daakata Daaaiya                    | d            |
| Confiecteu                               |       | Packets Sent                   | 1            |           | Packets Received                   | d            |
| Interface                                | Data  | Packets Sent<br>Error          | Drop         | Data      | Packets Received<br>Error          | d<br>Drop    |
| Interface                                | Data  |                                | Drop         | Data      |                                    | Drop         |
| Interface                                | Data  | Епог                           | Drop<br>Drop | Data      | Error                              | Drop         |
| Interface                                |       | Error<br>Packets Sent          |              |           | Error<br>Packets Received          | Drop         |
| Interface<br>Disabled Interface          | Data  | Error<br>Packets Sent<br>Error | Drop         | Data      | Error<br>Packets Received<br>Error | Drop<br>Drop |

Figure 130 System Monitor > Traffic Status > WAN

Table 101 System Monitor > Traffic Status > WAN

| LABEL                  | DESC RIPTIO N                                                         |
|------------------------|-----------------------------------------------------------------------|
| Refresh Interval       | Select how often you want the XMG to update this screen.              |
| Connected<br>Interface | This shows the name of the WAN interface that is currently connected. |
| Packets Sent           |                                                                       |

<sup>206</sup> 

| IABEL                 | DESC RIPTIO N                                                                    |
|-----------------------|----------------------------------------------------------------------------------|
| Data                  | This indicates the number of transmitted packets on this interface.              |
| Error                 | This indicates the number of frames with errors transmitted on this interface.   |
| Drop                  | This indicates the number of outgoing packets dropped on this interface.         |
| Packets Received      |                                                                                  |
| Data                  | This indicates the number of received packets on this interface.                 |
| Error                 | This indicates the number of frames with errors received on this interface.      |
| Drop                  | This indicates the number of received packets dropped on this interface.         |
|                       | Click <b>more</b> to show more information. Click <b>hide more</b> to hide them. |
| Disabled<br>Interface | This shows the name of the WAN interface that is currently disconnected.         |
| Packets Sent          |                                                                                  |
| Data                  | This indicates the number of transmitted packets on this interface.              |
| Error                 | This indicates the number of frames with errors transmitted on this interface.   |
| Drop                  | This indicates the number of outgoing packets dropped on this interface.         |
| Packets Received      |                                                                                  |
| Data                  | This indicates the number of received packets on this interface.                 |
| Error                 | This indicates the number of frames with errors received on this interface.      |
| Drop                  | This indicates the number of received packets dropped on this interface.         |

 Table 101
 System Monitor > Traffic Status > WAN (continued)

### 22.3 The IAN Status Screen

Click System Monitor > Thaffic Status > IAN to open the following screen. The figure in this screen shows the interface that is currently connected on the XMG.

| Refresh Inter-       | /al:  |      |      |      |          |           |         |
|----------------------|-------|------|------|------|----------|-----------|---------|
| None                 | •     |      |      |      |          |           |         |
| Interface            |       | LAN1 | LAN2 | LAN3 | LAN4     | 2.4G WLAN | 5G WLAN |
| Bytes Sent           |       | 0    | 0    | 0    | 19866279 | 2999      | 8755571 |
| Bytes Rece           | ived  | 0    | 0    | 0    | 34707952 | 2252      | 0       |
| Interface            |       | LAN1 | LAN2 | LAN3 | LAN4     | 2.4G WLAN | 5G WLAN |
|                      | Data  | 0    | 0    | 0    | 119834   | 21        | 72917   |
| Sent<br>(Packet)     | Error | 0    | 0    | 0    | 0        | 0         | 0       |
|                      | Drop  | 0    | 0    | 0    | 0        | 0         | 94      |
|                      | Data  | 0    | 0    | 0    | 254567   | 20        | 0       |
| Received<br>(Packet) | Error | 0    | 0    | 0    | 0        | 0         | 0       |
| ,                    | Drop  | 0    | 0    | 0    | 0        | 0         | 2       |

Figure 131 System Monitor > Traffic Status > LAN

| Table 102 | System Monitor > | Traffic Status > LAN    |
|-----------|------------------|-------------------------|
|           |                  | · ITATIIC STATUS > LAIN |

| LABEL            | DESC RIPTIO N                                                     |
|------------------|-------------------------------------------------------------------|
| Refresh Interval | Select how often you want the XMG to update this screen.          |
| Interface        | This shows the LAN or WLAN interface.                             |
| Bytes Sent       | This indicates the number of bytes transmitted on this interface. |

| IABEL             | DESC RIPIIO N                                                                  |
|-------------------|--------------------------------------------------------------------------------|
| Bytes Received    | This indicates the number of bytes received on this interface.                 |
| Interface         | This shows the LAN or WLAN interfaces.                                         |
| Sent (Packets)    |                                                                                |
| Data              | This indicates the number of transmitted packets on this interface.            |
| Error             | This indicates the number of frames with errors transmitted on this interface. |
| Drop              | This indicates the number of outgoing packets dropped on this interface.       |
| Received (Packets |                                                                                |
| Data              | This indicates the number of received packets on this interface.               |
| Error             | This indicates the number of frames with errors received on this interface.    |
| Drop              | This indicates the number of received packets dropped on this interface.       |

 Table 102
 System Monitor > Traffic Status > LAN (continued)

## 22.4 The NATStatus Screen

Click System Monitor > Thaffic Status > NAT to open the following screen. The figure in this screen shows the NAT session statistics for hosts currently connected on the XMG.

| Figure 132 | System | Monitor > | Traffic | Status > | • NAT  |
|------------|--------|-----------|---------|----------|--------|
| rigule 152 | System |           | nunic   | 510103 - | 1 47 1 |

|                                             | NO. of Ope<br>Sessions |
|---------------------------------------------|------------------------|
| sharno-VAIO 192.168.1.174 30:f9:ed:ea:6c:b3 | 12                     |

The following table describes the fields in this screen.

| IABEL                  | DESC RIPIIO N                                                                                                    |  |  |  |
|------------------------|----------------------------------------------------------------------------------------------------|--|--|--|
| Refresh Interval       | Select how often you want the XMG to update this screen.                                                                                                    |  |  |  |
| Device Name            | This displays the name of the connected host.                                                                                                    |  |  |  |
| IPv4 Address           | This displays the IPv4 address of the connected host.                                                                                                    |  |  |  |
| MAC Address            | This displays the MAC address of the connected host.                                                                                                    |  |  |  |
| No. of Open<br>Session | This displays the number of NAT sessions currently opened for the connected host.                                                                                                    |  |  |  |
| Total                  | This displays what percentage of NAT sessions the XMG can support is currently being used by all connected hosts. You can also see the number of active NAT sessions and the maximum number of NAT sessions the XMG can support. |  |  |  |

Table 103 System Monitor > Traffic Status > NAT

208

## C HAPTER 23 ARP Table

#### 23.1 Overview

Address Resolution Protocol (ARP) is a protocol for mapping an Internet Protocol address (IP address) to a physical machine address, also known as a Media Access Control or MAC address, on the local area network.

An IP (version 4) address is 32 bits long. In an Ethernet LAN, MAC addresses are 48 bits long. The ARP Table maintains an association between each MAC address and its corresponding IP address.

#### 23.1.1 How ARP Works

When an incoming packet destined for a host device on a local area network arrives at the device, the device's ARP program looks in the ARP Table and, if it finds the address, sends it to the device.

### 23.2 ARP Table Screen

Use the ARP table to view IP-to-MAC address mapping(s). To open this screen, click **System Monitor** > **ARP Table**.

| #                   | IPv4 Address  | MAC Address       | Device |  |  |  |  |
|---------------------|---------------|-------------------|--------|--|--|--|--|
| 1                   | 1.1.1.2       | 00:26:86:00:00:00 | br0    |  |  |  |  |
| 2                   | 192.168.1.234 | 00:19:cb:32:be:ac | br0    |  |  |  |  |
| Pv6 Neighbour Table |               |                   |        |  |  |  |  |
| #                   | IPv6 Address  | MAC Address       | Device |  |  |  |  |

Figure 133 System Monitor > ARP Table

| LABEL                | DESC RIPTIO N                                                                                                    |  |
|----------------------|----------------------------------------------------------------------------------------------------|--|
| #                    | This is the ARP table entry number.<br>This is the learned IPv4 or IPv6 address of a device connected to a port. |  |
| IPv4/IPv6<br>Address |                                                                                                    |  |
| MAC Address          | This is the MAC address of the device with the listed IP address.                                                |  |
| Device               | This is the type of interface used by the device.                                                                |  |

Table 104 System Monitor > ARP Table

# C HAPTER 24 Routing Table

### 24.1 Overview

Routing is based on the destination address only and the XMG takes the shortest path to forward a packet.

## 24.2 The Routing Table Screen

Click System Monitor > Routing Table to open the following screen.

| Routing Table                                                   |         |                  |                          |        |                                      |
|-----------------------------------------------------------------|---------|------------------|--------------------------|--------|--------------------------------------|
| Destination                                                     | Gateway | Subnet Mask      | Flag                     | Metric | Interfac                             |
| 1.1.1.0                                                         | *       | 255.255.255.252  | U                        | 0      | br0                                  |
| 192.168.1.0                                                     | *       | 255.255.255.0    | U                        | 0      | br0                                  |
| Routing Table                                                   |         |                  |                          |        |                                      |
| Routing Table Destination                                       | Gatewa  | y Flag           | Metric                   |        | Interface                            |
| -                                                               | Gatewa  | y Flag<br>U      | Metric<br>256            | :      | Interface<br>eth0.0                  |
| Destination                                                     |         |                  | 1002200000               |        |                                      |
| Destination<br>fe80::/64                                        |         | U                | 256                      | :      | eth0.0                               |
| Destination<br>fe80::/64<br>fe80::/64                           |         | UU               | 256<br>256               | ;      | eth0.0<br>eth1.0                     |
| Destination<br>fe80::/64<br>fe80::/64<br>fe80::/64              | :       | U<br>U<br>U      | 256<br>256<br>256        |        | eth0.0<br>eth1.0<br>eth2.0           |
| Destination<br>fe80::/64<br>fe80::/64<br>fe80::/64<br>fe80::/64 |         | U<br>U<br>U<br>U | 256<br>256<br>256<br>256 |        | eth0.0<br>eth1.0<br>eth2.0<br>eth3.0 |

| Table 105 | System Monitor > | Routing Table |
|-----------|------------------|---------------|
|-----------|------------------|---------------|

| LABEL             | DESC RIPIIO N                                                                                           |  |
|-------------------|----------------------------------------------------------------------------------------------------|--|
| IPv4/IPv6 Routing | Table                                                                                                   |  |
| Destination       | This indicates the destination IPv4 address or IPv6 address and prefix of this route.                   |  |
| Gateway           | This indicates the IPv4 address or IPv6 address of the gateway that helps forward this route's traffic. |  |
| Subnet Mask       | This indicates the destination subnet mask of the IPv4 route.                                           |  |

| Table 105 | System Monitor > Routing Table (continued) |
|-----------|--------------------------------------------|
|           |                                            |

| LABEL     | DESC RIPTIO N                                                                                                    |  |  |  |  |
|-----------|----------------------------------------------------------------------------------------------------|--|--|--|--|
| Flag      | This indicates the route status.                                                                                                    |  |  |  |  |
|           | U-Up: The route is up.                                                                                                    |  |  |  |  |
|           | !-Reject: The route is blocked and will force a route lookup to fail.                                                                                                    |  |  |  |  |
|           | G-Gateway: The route uses a gateway to forward traffic.                                                                                                    |  |  |  |  |
|           | H-Host: The target of the route is a host.                                                                                                    |  |  |  |  |
|           | R-Reinstate: The route is reinstated for dynamic routing.                                                                                                    |  |  |  |  |
|           | <b>D-Dynamic</b> ( <b>redirect</b> ): The route is dynamically installed by a routing daemon or redirect.                                                                                      |  |  |  |  |
|           | <b>M-Modified</b> (redirect): The route is modified from a routing daemon or redirect.                                                                                                    |  |  |  |  |
| Metric    | The metric represents the "cost of transmission". A router determines the best route for transmission by choosing a path with the lowest "cost". The smaller the number, the lower the "cost". |  |  |  |  |
| Interface | This indicates the name of the interface through which the route is forwarded.                                                                                                    |  |  |  |  |
|           | $\mathbf{br}$ indicates a LAN interface where x can be 0~3 to represent LAN1 to LAN4 respectively.                                                                                             |  |  |  |  |
|           | ptm0 indicates a DSL WAN interface using IPoE, IPoA or in bridge mode.                                                                                                    |  |  |  |  |
|           | ${f e}{f thx}$ indicates an Ethernet WAN interface using IPoE or in bridge mode.                                                                                                    |  |  |  |  |
|           | <b>ppp0</b> indicates a WAN interface using PPPoE or PPPoA.                                                                                                    |  |  |  |  |

## C HAPTER 25 Multic a st Sta tus

### 25.1 Overview

Use the Multic ast Status screens to look at IGMP/MLD group status and traffic statistics.

#### 25.2 The IGMP Status Screen

Use this screen to look at the current list of multicast groups the XMG has joined and which ports have joined it. To open this screen, click **System Monitor > Multicast Status > IGMP Status**.

| IGMP Status |
|-------------|
| IC          |

| Refresh                                                  |  |  |  |  |  |  |  |
|----------------------------------------------------------|--|--|--|--|--|--|--|
| Interface Multicast Group Filter Mode Source List Member |  |  |  |  |  |  |  |
|                                                          |  |  |  |  |  |  |  |

The following table describes the labels in this screen.

Table 106 System Monitor > Multicast Status > IGMP Status

| IABEL           | DESC RIPIIO N                                                                                                    |  |  |
|-----------------|----------------------------------------------------------------------------------------------------|--|--|
| Refresh         | Click this button to update the information on this screen.                                                                                               |  |  |
| Interface       | This field displays the name of an interface on the XMG that belongs to an IGMP multicast group.                                                          |  |  |
| Multicast Group | This field displays the name of the IGMP multicast group to which the interface belongs.                                                                  |  |  |
| Filter Mode     | <b>INCLUDE</b> means that only the IP addresses in the <b>Source List</b> get to receive the multicast gr<br>traffic.                                     |  |  |
|                 | <b>EXCLUDE</b> means that the IP addresses in the <b>Source List</b> are not allowed to receive the multicast group's traffic but other IP addresses can. |  |  |
| Source List     | This is the list of IP addresses that are allowed or not allowed to receive the multicast group's traffic depending on the filter mode.                   |  |  |
| Member          | This is the list of the members of the multicast group.                                                                                                   |  |  |

#### 25.3 The MID Status Screen

Use this screen to look at the current list of multicast groups the XMG has joined and which ports have joined it. To open this screen, click **System Monitor > Multicast Status > MID Status**.

Figure 136 System Monitor > Multicast Status > MLD Status

| Refresh   |                 |             |             |        |  |  |
|-----------|-----------------|-------------|-------------|--------|--|--|
| Interface | Multicast Group | Filter Mode | Source List | Member |  |  |
|           |                 |             |             |        |  |  |

| IABEL           | DESC RIPHO N                                                                                                    |  |  |  |
|-----------------|----------------------------------------------------------------------------------------------------|--|--|--|
| Refresh         | Click this button to update the status on this screen.                                                                                                    |  |  |  |
| Interface       | This field displays the name of an interface on the XMG that belongs to an MLD multicast group.                                                            |  |  |  |
| Multicast Group | This field displays the name of the MLD multicast group to which the interface belongs.                                                                    |  |  |  |
| Filter Mode     | <b>INCILIDE</b> means that only the IP addresses in the <b>Source List</b> get to receive the multicast group's traffic.                                   |  |  |  |
|                 | <b>EXCILIDE</b> means that the IP addresses in the <b>Source List</b> are not allowed to receive the multicast group's traffic but other IP addresses can. |  |  |  |
| Source List     | This is the list of IP addresses that are allowed or not allowed to receive the multicast group's traffic depending on the filter mode.                    |  |  |  |
| Member          | This is the list of members in the multicast group.                                                                                                    |  |  |  |

## C HA PTER 26 xDSL Sta tistic s

## 26.1 The xDSL Statistics Screen

Use this screen to view detailed DSL statistics. Click System Monitor> xDSLStatistics to open the following screen.

Figure 137 System Monitor > xDSL Statistics

| Monitor                   |             |                             |
|---------------------------|-------------|-----------------------------|
| Refresh Interval :        |             | No Refresh 🔻                |
| Line :                    | T           |                             |
| Status :                  |             |                             |
|                           |             |                             |
| xDSL Training Status:     |             |                             |
|                           | G.DMT       |                             |
| Traffic Type:             |             |                             |
| Link Uptime:              | N/A         |                             |
| xDSL Port Details         | Upstream    | Downstream                  |
| Line Rate:                | 0.000 Mbps  | 0.000 Mbps                  |
| Actual Net Data Rate:     | 0.000 Mbps  | 0.000 Mbps                  |
| Trellis Coding:           | N/A         | N/A                         |
| SNR Margin:               | 0.0 dB      | 0.0 dB                      |
| Actual Delay:             | 0 ms        | 0 ms                        |
| Transmit Power:           | 0.0 dBm     | 0.0 dBm                     |
| Receive Power:            | 0.0 dBm     | 0.0 dBm                     |
| Actual INP:               | 0.0 symbols | 0.0 symbols                 |
| Total Attenuation:        | 0.0 dB      | 0.0 dB                      |
| Attainable Net Data Rate: | 0.000 Mbps  | 0.000 Mbps                  |
|                           |             |                             |
| xDSL Counters             |             |                             |
|                           |             |                             |
| Downstream                | Upstream    |                             |
| Since Link time = 0 sec   | -           |                             |
| FEC: 0                    | $\frown$    | $\wedge$ $\wedge$ $\wedge$  |
|                           | / * 🔨       | $\sim$ $\sim$ $\sim$ $\sim$ |

| IABEL                   | DESC RIPIIO N                                                                                                    |  |  |  |
|-------------------------|----------------------------------------------------------------------------------------------------|--|--|--|
| Refresh Interval        | Select the time interval for refreshing statistics.                                                                                                    |  |  |  |
| Line                    | Select which DSL line's statistics you want to display.                                                                                                    |  |  |  |
| xDSL Training<br>Status | g This displays the current state of setting up the DSL connection.                                                                                               |  |  |  |
| Mode                    | This displays the ITU standard used for this connection.                                                                                                    |  |  |  |
| Traffic Type            | This displays the type of traffic the DSL port is sending and receiving. <b>Inac tive</b> displays if the DSL port is not currently sending or receiving traffic. |  |  |  |
| Link Uptime             | This displays how long the port has been running (or connected) since the last time it was started.                                                               |  |  |  |

| Table 108 | Status > xDS | SL Statistics |
|-----------|--------------|---------------|
|           |              |               |

| IABEL                                                                                                    | DESC RIPTIO N                                                                                                    |  |  |
|----------------------------------------------------------------------------------------------------|----------------------------------------------------------------------------------------------------|--|--|
| xDSL Port Details                                                                                                    |                                                                                                    |  |  |
| Upstream                                                                                                    | These are the statistics for the traffic direction going out from the port to the service provider.                                                                                                    |  |  |
| Downstream                                                                                                    | These are the statistics for the traffic direction coming into the port from the service provider.                                                                                                    |  |  |
| Line Rate                                                                                                    | e Rate These are the data transfer rates at which the port is sending and receiving data.                                                                                                    |  |  |
| Actual Net Data<br>Rate                                                                                                    | These are the rates at which the port is sending and receiving the payload data without transport layer protocol headers and traffic.                                                                                                    |  |  |
| Trellis Coding                                                                                                    | This displays whether or not the port is using Trellis coding for traffic it is sending and receiving.<br>Trellis coding helps to reduce the noise in ADSL transmissions. Trellis may reduce throughput but<br>it makes the connection more stable.                                                                                                    |  |  |
| SNR Margin                                                                                                    | This is the upstream and downstream Signal-to-Noise Ratio margin (in dB). A DMT sub-carrier's SNR is the ratio between the received signal power and the received noise power. The signal-to-noise ratio margin is the maximum that the received noise power could increase with the system still being able to meet its transmission targets.                                                                                                    |  |  |
| Actual Delay This is the upstream and downstream interleave delay. It is the wait (in milliseconds) that determines the size of a single block of data to be interleaved (assembled) and then transmitted. Interleave delay is used when transmission error correction (Reed-Solomon) necessary due to a less than ideal telephone line. The bigger the delay, the bigger the oblock size, allowing better error correction to be performed. |                                                                                                    |  |  |
| Transmit Power                                                                                                    | This is the upstream and downstream far end actual aggregate transmit power (in dBm).                                                                                                    |  |  |
|                                                                                                    | Upstream is how much power the port is using to transmit to the service provider. Downstream is how much port the service provider is using to transmit to the port.                                                                                                    |  |  |
| Receive Power Upstream is how much power the service provider is receiving from the port. Downstre how much power the port is receiving from the service provider.                                                                                                    |                                                                                                    |  |  |
| Actual INP                                                                                                    | Sudden spikes in the line's level of external noise (impulse noise) can cause errors and result in<br>lost packets. This could especially impact the quality of multimedia traffic such as voice or<br>video. Impulse noise protection (INP) provides a buffer to allow for correction of errors caused<br>by error correction to deal with this. The number of DMT (Discrete Multi-Tone) symbols shows the<br>level of impulse noise protection for the upstream and downstream traffic. A higher symbol<br>value provides higher error correction capability, but it causes overhead and higher delay<br>which may increase error rates in received multimedia data. |  |  |
| Total AttenuationThis is the upstream and downstream line attenuation, measured in decibels (<br>attenuation is the difference between the power transmitted at the near-end<br>received at the far-end. Attenuation is affected by the channel characteristic<br>quality, condition and length of the physical line).                                                                                                    |                                                                                                    |  |  |
| Attainable Net<br>Data Rate                                                                                                    | These are the highest theoretically possible transfer rates at which the port could send and receive payload data without transport layer protocol headers and traffic.                                                                                                    |  |  |
| xDSL Counters                                                                                                    |                                                                                                    |  |  |
| Downstream                                                                                                    | These are the statistics for the traffic direction coming into the port from the service provider.                                                                                                    |  |  |
| Upstream                                                                                                    | These are the statistics for the traffic direction going out from the port to the service provider.                                                                                                    |  |  |
| FEC                                                                                                    | This is the number of Far End Corrected blocks.                                                                                                    |  |  |
| CRC                                                                                                    | RC This is the number of Cyclic Redundancy Checks.                                                                                                    |  |  |
| ES                                                                                                    | This is the number of Errored Seconds meaning the number of seconds containing at least one errored block or at least one defect.                                                                                                    |  |  |
| SES                                                                                                    | This is the number of Severely Errored Seconds meaning the number of seconds containing 30% or more errored blocks or at least one defect. This is a subset of ES.                                                                                                    |  |  |
| UAS                                                                                                    | This is the number of UnAvailable Seconds.                                                                                                    |  |  |
| LOS                                                                                                    | This is the number of Loss Of Signal seconds.                                                                                                    |  |  |
| LOF                                                                                                    | This is the number of Loss Of Frame seconds.                                                                                                    |  |  |
| LOM                                                                                                    | This is the number of Loss of Margin seconds.                                                                                                    |  |  |

XMG3512-B10A User's Guide

# C HAPTER 27 System

### 27.1 Overview

In the **System** screen, you can name your XMG (Host) and give it an associated domain name for identification purposes.

## 27.2 The System Screen

Click Maintenance > System to open the following screen.

Figure 138 Maintenance > System

| Host Name :   |      |       |        |
|---------------|------|-------|--------|
| Domain Name : | home |       |        |
|               |      | Apply | Cancel |

The following table describes the labels in this screen.

Table 109 Maintenance > System

| LABEL       | DESC RIPTIO N                                                                                                    |  |  |
|-------------|----------------------------------------------------------------------------------------------------|--|--|
| Host Name   | Type a hostname for your XMG. Enter a descriptive name of up to 16 alphanumeric characte not including spaces, underscores, and dashes. |  |  |
| Domain Name | Type a Domain name for your host XMG.                                                                                                   |  |  |
| Apply       | Click Apply to save your changes.                                                                                                    |  |  |
| Cancel      | Click Cancel to abandon this screen without saving.                                                                                     |  |  |

# CHAPTER 28 UserAccount

### 28.1 Overview

In the UserAccount screen, you can view the settings of the "admin" and other user accounts that you used to log in the XMG.

## 28.2 The UserAccount Screen

Click Maintenance > UserAccount to open the following screen.

| Figure 139 | Maintenance > User Account |
|------------|----------------------------|
|------------|----------------------------|

| Add Ne | ew Account |             |              |             |            |        |
|--------|------------|-------------|--------------|-------------|------------|--------|
| #      | User Name  | Retry Times | Idle Timeout | Lock Period | Group      | Modify |
| 1      | admin      | 0           | 60           | 15          | Administer | 2      |
| 2      | user       | 0           | 10           | 15          | User       | 21     |

The following table describes the labels in this screen.

| Table 110 | Maintenance > | User Account |
|-----------|---------------|--------------|
|           |               |              |

| IABEL              | DESC RIPTIO N                                                                                                    |  |
|--------------------|----------------------------------------------------------------------------------------------------|--|
| Add New<br>Account | Click this button to add a new user account.                                                                                                    |  |
| #                  | This is the index number                                                                                                    |  |
| User Name          | This field displays the name of the account used to log into the XMG web configurator.                                                                                                    |  |
| Retry Times        | This field displays the number of times consecutive wrong passwords can be entered for this account. 0 means there is no limit.                                                                 |  |
| Idle Timeout       | This field displays the the length of inactive time before the XMG will automatically log the user<br>out of the web configurator.                                                              |  |
| Lock Period        | This field displays the length of time a user must wait before attempting to log in again after a number of consecutive wrong passwords have been entered as defined in <b>Re try Tim e s</b> . |  |
| Group              | This field displays whether this user has <b>Administra tor</b> or <b>User</b> privleges.                                                                                                    |  |
| Modify             | Click the Edit icon to configure the entry.                                                                                                    |  |
|                    | Click the <b>De le te</b> icon to remove the entry.                                                                                                    |  |

#### 28.2.1 The UserAccountAdd/EditScreen

Click Add New Account or the Edit icon of an existing account in the Maintenance > User Account to open the following screen.

| t > | · Add/E | dit       |
|-----|---------|-----------|
|     | t >     | t > Add/E |

| User Account Add                                                                                   |                                                                                                    | X                                                                                   |           |
|----------------------------------------------------------------------------------------------------|----------------------------------------------------------------------------------------------------|-------------------------------------------------------------------------------------|-----------|
| User Name :<br>Password :<br>Verify Password :<br>Retry Times :<br>Idle Timeout :<br>Lock Period : | 0 (0~5), 0 : Not limit<br>User Account Edit                                                                                             |                                                                                     | ×         |
| Group :                                                                                            | User Name :<br>Old Password :<br>New Password :<br>Verify New Password :<br>Retry Times :<br>Idle Timeout :<br>Lock Period :<br>Group : | User<br>0 (0~5), 0 : Not limit<br>10 Minute(s)(1~60)<br>15 Minute(s)(15~90)<br>User | OK Cancel |

| LABEL                                      | DESC RIPIIO N                                                                                                    |  |  |
|--------------------------------------------|----------------------------------------------------------------------------------------------------|--|--|
| User Name                                  | Enter a new name for the account. This field displays the name of an existing account.                                                                                                    |  |  |
| Old Password                               | Type the default password or the existing password used to access the XMG web configurator.                                                                                                    |  |  |
| Password/New<br>Password                   | Type your new system password (up to 256 characters). Note that as you type a password, the screen displays a (*) for each character you type. After you change the password, use the new password to access the XMG. |  |  |
| Verify Password/<br>Verify New<br>Password | Type the new password again for confirmation.                                                                                                    |  |  |
| Retry Times                                | Enter the number of times consecutive wrong passwords can be entered for this account. 0 means there is no limit.                                                                                                    |  |  |
| Idle Timeout                               | Enter the length of inactive time before the XMG will automatically log the user out of the well configurator.                                                                                                    |  |  |
| Lock Period                                | Enter the length of time a user must wait before attempting to log in again after a number if consecutive wrong passwords have been entered as defined in <b>Re try Times</b> .                                       |  |  |
| Group                                      | Specify whether this user will have Administrator or User privleges.                                                                                                    |  |  |
| OK                                         | Click <b>OK</b> to save your changes.                                                                                                    |  |  |
| Cancel                                     | Click <b>Cancel</b> to exit this screen without saving.                                                                                                    |  |  |

Table 111 Maintenance > User Account > Add/Edit

# CHAPTER 29 Remote Management

#### 29.1 Overview

Remote management controls through which interface(s), which services can access the XMG.

Note: The XMG is managed using the Web Configurator.

### 29.2 The MGMTServices Screen

Use this screen to configure through which interface(s), which services can access the XMG. You can also specify the port numbers the services must use to connect to the XMG. Click **Maintenance** > **Remote Management > MGMTServices** to open the following screen.

| Service Control<br>WAN Interface used for services<br>ADSL VDSL ETHWAN |          | any_WAN ◎ Multi_WAN |              |              |
|------------------------------------------------------------------------|----------|---------------------|--------------|--------------|
| service                                                                | LAN/WLAN | WAN                 | Trust Domain | Port         |
| HTTP                                                                   | Enable   | Enable              | Enable       | 80           |
| HTTPS                                                                  | Enable   | Enable              | Enable       | 443          |
| FTP                                                                    | Enable   | Enable              | Enable       | 21           |
| TELNET                                                                 | Enable   | Enable              | Enable       | 23           |
| SSH                                                                    | Enable   | Enable              | Enable       | 22           |
| SNMP                                                                   | Enable   | Enable              | Enable       | 161          |
| PING                                                                   | Enable   | Enable              | Enable       |              |
|                                                                        |          |                     |              | Apply Cancel |

Figure 141 Maintenance > Remote Management > MGMT Services

Table 112 Maintenance > Remote Management > MGMT Services

| LABEL                              | DESC RIPTIO N                                                                                                    |  |
|------------------------------------|----------------------------------------------------------------------------------------------------|--|
| WAN Interface<br>used for services | Select <b>Any_WAN</b> to have the XMG automatically activate the remote management service when any WAN connection is up.                                            |  |
|                                    | Select <b>Multi_WAN</b> and then select one or more WAN connections to have the XMG activate the remote management service when the selected WAN connections are up. |  |
| service                            | This is the service you may use to access the XMG.                                                                                                    |  |
| LAN/WLAN                           | Select the <b>Enable</b> check box for the corresponding services that you want to allow access to the XMG from the LAN/WLAN.                                        |  |
| WAN                                | Select the <b>Enable</b> check box for the corresponding services that you want to allow access to the XMG from all WAN connections.                                 |  |

| LABEL        | DESC RIPIIO N                                                                                                    |
|--------------|----------------------------------------------------------------------------------------------------|
| Trust Domain | Select the <b>Enable</b> check box for the corresponding services that you want to allow access to the XMG from the trusted hosts configured in the <b>Maintenance &gt; Remote MGMT&gt; Trust Domain</b> screen.                    |
|              | If you only want certain WAN connections to have access to the XMG using the corresponding services, then clear <b>WAN</b> , select <b>Thust Domain</b> and configure the allowed IP address(es) in the <b>Thust Domain</b> screen. |
| Port         | You may change the server port number for a service if needed, however you must use the same port number in order to use that service for remote management.                                                                        |
| Apply        | Click Apply to save your changes back to the XMG.                                                                                                    |
| Cancel       | Click Cancel to restore your previously saved settings.                                                                                                    |

Table 112 Maintenance > Remote Management > MGMT Services (continued)

## 29.3 The Trust Domain Screen

Use this screen to view a list of public IP addresses which are allowed to access the XMG through the services configured in the **Maintenance > Remote Management** screen. Click **Maintenance > Remote Management > Thust Domain** to open the following screen.

Note: If this list is empty, all public IP addresses can access the XMG from the WAN through the specified services.

| Figure 142  | Maintenance > Remote Management > Trust Domain |
|-------------|------------------------------------------------|
| 116 uit 112 | Mainenance - Kennere Management - hest Bernain |

| Add Trust Domain |            |        |
|------------------|------------|--------|
|                  | IP Address | Delete |
|                  |            |        |
|                  |            |        |

The following table describes the fields in this screen.

| LABEL               | DESC RIPIIO N                                                |  |
|---------------------|--------------------------------------------------------------|--|
| Add Trust<br>Domain | Click this to add a trusted host IP address.                 |  |
| IP Address          | This field shows a trusted host IP address.                  |  |
| Delete              | Click the <b>Delete</b> icon to remove the trust IP address. |  |

#### 29.3.1 The Add Trust Domain Screen

Use this screen to configure a public IP address which is allowed to access the XMG. Click the **Add Trust Domain** button in the **Maintenance > Remote Management > Trust Domain** screen to open the following screen.

| d Trust Domain                                   |                                                   |
|--------------------------------------------------|---------------------------------------------------|
| Enter the IP address of the management station p | ermitted to access the local management services, |
| and click 'Apply'.                               |                                                   |
| IP Address:                                      | [/prefix length]                                  |
|                                                  |                                                   |
|                                                  |                                                   |
|                                                  |                                                   |
|                                                  |                                                   |
|                                                  |                                                   |
|                                                  |                                                   |
|                                                  |                                                   |
|                                                  |                                                   |
|                                                  |                                                   |
|                                                  | Apply Cance                                       |

Figure 143 Maintenance > Remote Management > Trust Domain > Add Trust Domain

| Table 114 Maintenance > Remote Management > Trust Domain > Add Trust Domain |
|-----------------------------------------------------------------------------|
|-----------------------------------------------------------------------------|

| IABEL      | DESC RIPTIO N                                                                                  |
|------------|------------------------------------------------------------------------------------------------|
| IP Address | Enter a public IPv4 IP address which is allowed to access the service on the XMG from the WAN. |
| Apply      | Click <b>Apply</b> to save your changes back to the XMG.                                       |
| Cancel     | Click Cancel to exit this screen without saving.                                               |

# C HAPTER 30 SNMP

## 30.1 Overview

This chapter explains how to configure the SNMP settings on the XMG.

## 30.2 The SNMP Screen

Simple Network Management Protocol is a protocol used for exchanging management information between network devices. Your XMG supports SNMP agent functionality, which allows a manager station to manage and monitor the XMG through the network. The XMG supports SNMP version one (SNMPv1) and version two (SNMPv2c). The next figure illustrates an SNMP management operation.

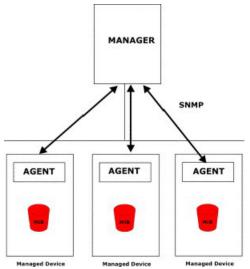

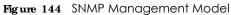

An SNMP managed network consists of two main types of component: agents and a manager.

An agent is a management software module that resides in a managed device (the XMG). An agent translates the local management information from the managed device into a form compatible with SNMP. The manager is the console through which network administrators perform network management functions. It executes applications that control and monitor managed devices.

The managed devices contain object variables/managed objects that define each piece of information to be collected about a device. Examples of variables include such as number of packets received, node port status etc. A Management Information Base (MIB) is a collection of managed objects. SNMP allows a manager and agents to communicate for the purpose of accessing these objects.

223

SNMP itself is a simple request/response protocol based on the manager/agent model. The manager issues a request and the agent returns responses using the following protocol operations:

- Get Allows the manager to retrieve an object variable from the agent.
- GetNext Allows the manager to retrieve the next object variable from a table or list within an agent. In SNMPv1, when a manager wants to retrieve all elements of a table from an agent, it initiates a Get operation, followed by a series of GetNext operations.
- Set Allows the manager to set values for object variables within an agent.
- Trap Used by the agent to inform the manager of some events.

Click **Maintenance** > **SNMP** to open the following screen. Use this screen to configure the XMG SNMP settings.

Figure 145 Maintenance > SNMP

| SNMP Agent:       | Enable©Disable     |
|-------------------|--------------------|
| Get Community:    | public             |
| Set Community     | private            |
| Trap Community    | public             |
| System Name:      |                    |
| System Location:  | Taiwan             |
| System Contact:   | admin@zyxel.com.tw |
| Trap Destination: |                    |
|                   | Apply Cancel       |

Table 115 Maintenance > SNMP

| IABEL            | DESC RIPTIO N                                                                                                    |
|------------------|----------------------------------------------------------------------------------------------------|
| SNMP Agent       | Select <b>Enable</b> to let the XMG act as an SNMP agent, which allows a manager station to manage and monitor the XMG through the network. Select <b>Disable</b> to turn this feature off. |
| Get Community    | Enter the GetCommunity, which is the password for the incoming Get and GetNext requests from the management station.                                                                        |
| Set Community    | Enter the Set $community$ , which is the password for incoming Set requests from the management station.                                                                                    |
| Trap Community   | Enter the <b>Tap Community</b> , which is the password sent with each trap to the SNMP manager.<br>The default is public and allows all requests.                                           |
| System Name      | Enter the SNMP system name.                                                                                                    |
| System Location  | Enter the SNMP system location.                                                                                                    |
| System Contact   | Enter the SNMP system contact.                                                                                                    |
| Trap Destination | Type the IP address of the station to send your SNMP traps to.                                                                                                    |
| Apply            | Click this to save your changes back to the XMG.                                                                                                    |
| Cancel           | Click this to restore your previously saved settings.                                                                                                    |

# C HAPTER 31 Time Settings

#### 31.1 Overview

This chapter shows you how to configure system related settings, such as system time, password, name, the domain name and the inactivity timeout interval.

### 31.2 The Time Screen

To change your XMG's time and date, click Maintenance > Time. The screen appears as shown. Use this screen to configure the XMG's time based on your local time zone.

|  | Figure 146 | Maintenance | > | Time |
|--|------------|-------------|---|------|
|--|------------|-------------|---|------|

| Current Date/Time             |                                                                                                    |
|-------------------------------|----------------------------------------------------------------------------------------------------|
| Current Time :                | 06:51:38                                                                                                    |
| Current Date :                | 1970-01-01                                                                                                    |
| Time and Date Setup           |                                                                                                    |
| Time Protocol :               | SNTP (RFC-1769)                                                                                                    |
| First Time Server Address :   | pool.ntp.org 🔻                                                                                                    |
| Second Time Server Address :  | None 🔻                                                                                                    |
| Third Time Server Address :   | None 🔻                                                                                                    |
| Fourth Time Server Address :  | None 🔻                                                                                                    |
| Fifth Time Server Address :   | None 🔻                                                                                                    |
| Time Zone                     |                                                                                                    |
| Time Zone: (GMT+08:00) Taipei | <b>T</b>                                                                                                    |
| Daylight Savings              |                                                                                                    |
| Active                        | Enable      Disable     Disable |
| Start Rule                    |                                                                                                    |
| Day :                         | 0 <u>1 v</u> in                                                                                                    |
|                               | ● Fourth ▼ Sunday ▼ in                                                                                                    |
| Month :                       | March •                                                                                                    |
| Hour :                        | 3 • :0 •                                                                                                    |
| End Rule                      |                                                                                                    |
| Day :                         | 0 <u>1 v</u> in                                                                                                    |
|                               | Fourth V Sunday V in                                                                                                    |
| Month :                       | October •                                                                                                    |
| Time :                        |                                                                                                    |
|                               | Apply Cancel                                                                                                    |

Table 116 Maintenance > Time

| IABEL             | DESC RIPTIO N                                                                       |  |  |
|-------------------|-------------------------------------------------------------------------------------|--|--|
| Current Date/Time |                                                                                     |  |  |
| Current Time      | This field displays the time of your XMG.                                           |  |  |
|                   | Each time you reload this page, the XMG synchronizes the time with the time server. |  |  |

| Table 116 | Maintenance > Time (continued) |
|-----------|--------------------------------|
|           |                                |

| IABEL              | DESC RIPTIO N                                                                                                    |
|--------------------|----------------------------------------------------------------------------------------------------|
| Current Date       | This field displays the date of your XMG.                                                                                                    |
|                    | Each time you reload this page, the XMG synchronizes the date with the time server.                                                                                                    |
| Time and Date Set  | h                                                                                                    |
| First ~ Fifth Time | Select an NTP time server from the drop-down list box.                                                                                                    |
| Server Address     | Otherwise, select <b>Other</b> and enter the IP address or URL (up to 29 extended ASCII characters in length) of your time server.                                                                                                    |
|                    | Select None if you don't want to configure the time server.                                                                                                    |
|                    | Check with your ISP/network administrator if you are unsure of this information.                                                                                                    |
| Time Zone          |                                                                                                    |
| Time zone          | Choose the time zone of your location. This will set the time difference between your time zone and Greenwich Mean Time (GMT).                                                                                                    |
| Daylight Savings   | Daylight Saving Time is a period from late spring to early fall when many countries set their clocks ahead of normal local time by one hour to give more daytime light in the evening.                                                                                                    |
| Active             | Select <b>Enable</b> if you use Daylight Saving Time.                                                                                                    |
| Start Rule         | Configure the day and time when Daylight Saving Time starts if you enabled Daylight Saving.<br>You can select a specific date in a particular month or a specific day of a specific week in a<br>particular month. The <b>Hour</b> field uses the 24 hour format. Here are a couple of examples:                                                                                                    |
|                    | Daylight Saving Time starts in most parts of the United States on the second Sunday of March.<br>Each time zone in the United States starts using Daylight Saving Time at 2 A.M. local time. So in<br>the United States, set the day to <b>Second</b> , <b>Sunday</b> , the month to <b>March</b> and the time to <b>2</b> in the<br><b>Hour</b> field.                                                                                                    |
|                    | Daylight Saving Time starts in the European Union on the last Sunday of March. All of the time zones in the European Union start using Daylight Saving Time at the same moment (1 A.M. GMT or UTC). So in the European Union you would set the day to <b>Last</b> , <b>Sunday</b> and the month to <b>March</b> . The time you select depends on your time zone. In Germany for instance, you would select <b>2</b> in the <b>Hour</b> field because Germany's time zone is one hour ahead of GMT or UTC (GMT+1).    |
| End Rule           | Configure the day and time when Daylight Saving Time ends if you enabled Daylight Saving.<br>You can select a specific date in a particular month or a specific day of a specific week in a<br>particular month. The <b>Time</b> field uses the 24 hour format. Here are a couple of examples:                                                                                                    |
|                    | Daylight Saving Time ends in the United States on the first Sunday of November. Each time zone in the United States stops using Daylight Saving Time at 2 A.M. local time. So in the United States you would set the day to <b>First, Sunday</b> , the month to <b>November</b> and the time to <b>2</b> in the <b>Time</b> field.                                                                                                    |
|                    | Daylight Saving Time ends in the European Union on the last Sunday of October. All of the time zones in the European Union stop using Daylight Saving Time at the same moment (1 A.M. GMT or UTC). So in the European Union you would set the day to <b>Last</b> , <b>Sunday</b> , and the month to <b>October</b> . The time you select depends on your time zone. In Germany for instance, you would select <b>2</b> in the <b>Time</b> field because Germany's time zone is one hour ahead of GMT or UTC (GMT+1). |
| Apply              | Click Apply to save your changes.                                                                                                    |
| Cancel             | Click Cancel to restore your previously saved settings.                                                                                                    |

# C HA PTER 32 E-mail No tific a tion

### 32.1 Overview

A mail server is an application or a computer that runs such an application to receive, forward and deliver e-mail messages.

To have the XMG send reports, logs or notifications via e-mail, you must specify an e-mail server and the e-mail addresses of the sender and receiver.

## 32.2 The E-mail Notification Screen

Click **Maintenance > E-mail Notification** to open the **E-mail Notification** screen. Use this screen to view, remove and add mail server information on the XMG.

| Add New E-mail                      |                     |      |          |                |        |
|-------------------------------------|---------------------|------|----------|----------------|--------|
| Mail Server Address                 | Username            | Port | Security | E-mail Address | Remove |
|                                     |                     |      |          |                |        |
| Note:                               |                     |      |          |                |        |
| E-mail notification default service | port using port 25. |      |          |                |        |

The following table describes the labels in this screen.

| T. I. I. 117 | A A STATE AND A STATE AND A DEPARTMENT OF A STATE |
|--------------|---------------------------------------------------|
|              | Maintenance > E-mail Notification                 |

| IABEL                  | DESC RIPTIO N                                                                                                    |
|------------------------|----------------------------------------------------------------------------------------------------|
| Add New E-mail         | Click this button to create a new entry.                                                                             |
| Mail Server<br>Address | This field displays the server name or the IP address of the mail server.                                            |
| Username               | This field displays the user name of the sender's mail account.                                                      |
| Port                   | This field displays the port number of the mail server.                                                              |
| Security               | This field displays the protocol used for encryption.                                                                |
| E-mail Address         | This field displays the e-mail address that you want to be in the from/sender line of the e-mail that the XMG sends. |
| Remove                 | Click this button to delete the selected entry(ies).                                                                 |

#### 32.2.1 E-mail Notification Edit

Click the Add button in the E-mail Notific ation screen. Use this screen to configure the required information for sending e-mail via a mail server.

#### Figure 148 Email Notification > Add

| E-mail Notification                                |         |             | X            |
|----------------------------------------------------|---------|-------------|--------------|
| E-mail Notification Configu<br>Mail Server Address | iration |             | (SMTP Server |
| mail och ci / Marcos                               | NAME    | or IP)      | (unit contra |
| Port:                                              | 25      | Default: 25 |              |
| Authentication Username:                           | admin   |             |              |
| Authentication Password:                           | ••••    |             |              |
| Account E-mail Address:                            |         |             |              |
| Connection Security:                               | SSL     | STARTTLS    |              |
|                                                    |         |             |              |
|                                                    |         |             |              |
|                                                    |         |             |              |
|                                                    |         |             | OK Cancel    |

The following table describes the labels in this screen.

| Idble 118 Email Nollication > Add |                                                                                                    |  |
|-----------------------------------|----------------------------------------------------------------------------------------------------|--|
| IABEL                             | DESC RIPIIO N                                                                                                    |  |
| Mail Server<br>Address            | Enter the server name or the IP address of the mail server for the e-mail address specified in the <b>Account Email Address</b> field.                          |  |
|                                   | If this field is left blank, reports, logs or notifications will not be sent via e-mail.                                                                        |  |
| Port                              | Enter the same port number here as is on the mail server for mail traffic.                                                                                      |  |
| Authentication<br>Username        | Enter the user name (up to 32 characters). This is usually the user name of a mail account you specified in the <b>Account Email Address</b> field.             |  |
| Authentication<br>Password        | Enter the password associated with the user name above.                                                                                                    |  |
| Account E-mail<br>Address         | Enter the e-mail address that you want to be in the from/sender line of the e-mail notification that the XMG sends.                                             |  |
|                                   | If you activate SSL/TLS authentication, the e-mail address must be able to be authenticated by the mail server as well.                                         |  |
| Connection<br>Security            | Select <b>SSL</b> to use Secure Sockets Layer (SSL) or Transport Layer Security (TLS) if you want encrypted communications between the mail server and the XMG. |  |
|                                   | Select <b>STARTILS</b> to upgrade a plain text connection to a secure connection using SSL/TLS.                                                                 |  |
| OK                                | Click this button to save your changes and return to the previous screen.                                                                                       |  |
| Cancel                            | Click this button to exit this screen without saving.                                                                                                    |  |

#### Table 118 Email Notification > Add

# C HAPTER 33 Log Setting

#### 33.1 Overview

You can configure where the XMG sends logs and which logs and/or immediate alerts the XMG records in the Logs Setting screen.

## 33.2 The Log Settings Screen

To change your XMG's log settings, click Maintenance > Logs Setting. The screen appears as shown.

| Figure 149 Maintenance > L  | Logs Setting                                                               |
|-----------------------------|----------------------------------------------------------------------------|
| Syslog Setting              |                                                                            |
| Syslog Logging :            | Enable Isable (settings are invalid when disabled)                         |
| Mode :                      | Local File                                                                 |
| Syslog Server :             | 0.0.0.0 (Server NAME or IPv4/IPv6                                          |
|                             | Address)                                                                   |
| UDP Port :                  | 514 (Server Port)                                                          |
| E-mail Log Settings :       |                                                                            |
| E-mail Log Settings :       | ${old o}$ Enable ${igodol O}$ Disable (settings are invalid when disabled) |
| Mail Account :              | None <b>T</b>                                                              |
| System Log Mail Subject :   |                                                                            |
| Security Log Mail Subject : |                                                                            |
| Send Log to :               | (E-Mail Address)                                                           |
| Send Alarm to :             | (E-Mail Address)                                                           |
| Alarm Interval :            | 60                                                                         |
| Active Log                  |                                                                            |
| System Log                  | Security Log                                                               |
| WAN-DHCP                    | Account                                                                    |
| DHCP Server                 | ✓ Attack                                                                   |
| PPPoE                       | Firewall                                                                   |
| TR-069                      | MAC Filter                                                                 |
| HTTP                        |                                                                            |
| UPNP                        |                                                                            |
| System                      |                                                                            |
| 🖉 xDSL                      |                                                                            |
| ACL                         |                                                                            |
| Wireless                    |                                                                            |
|                             | Apply Cancel                                                               |

229

The following table describes the fields in this screen.

|  | Table 119 | Maintenance > | Logs Setting |
|--|-----------|---------------|--------------|
|--|-----------|---------------|--------------|

| IABEL                        | DESC RIPIIO N                                                                                                    |
|------------------------------|----------------------------------------------------------------------------------------------------|
| Syslog Setting               |                                                                                                    |
| Syslog Logging               | The XMG sends a log to an external syslog server. Select <b>Enable</b> to enable syslog logging.                                                                                                    |
| Mode                         | Select the syslog destination from the drop-down list box.                                                                                                    |
|                              | If you select <b>Remote</b> , the log(s) will be sent to a remote syslog server. If you select <b>Local File</b> , the log(s) will be saved in a local file. If you want to send the log(s) to a remote syslog server and save it in a local file, select <b>Local File and Remote</b> .                                                                                    |
| Syslog Server                | Enter the server name or IP address of the syslog server that will log the selected categories of logs.                                                                                                    |
| UDP Port                     | Enter the port number used by the syslog server.                                                                                                    |
| E-mail Log Setting           | 28                                                                                                    |
| E-mail Log<br>Settings       | Select <b>Enable</b> to have the XMG send logs and alarm messages to the configured e-mail addresses.                                                                                                    |
| Mail Account                 | This section is available only when you select Enable in the E-mail Log Settings field.                                                                                                    |
|                              | Select a mail account from which you want to send logs. You can configure mail accounts in the <b>Maintenance &gt; E mail Notification</b> screen.                                                                                                    |
| System Log Mail<br>Subject   | Type a title that you want to be in the subject line of the system log e-mail message that the XMG sends.                                                                                                    |
| Security Log<br>Mail Subject | Type a title that you want to be in the subject line of the security log e-mail message that the XMG sends.                                                                                                    |
| Send Log to                  | The XMG sends logs to the e-mail address specified in this field. If this field is left blank, the XMG does not send logs via E-mail.                                                                                                    |
| Send Alarm to                | Alerts are real-time notifications that are sent as soon as an event, such as a DoS attack, system error, or forbidden web access attempt occurs. Enter the E-mail address where the alert messages will be sent. Alerts include system errors, attacks and attempted access to blocked web sites. If this field is left blank, alert messages will not be sent via E-mail. |
| Alarm Interval               | Specify how often the alarm should be updated.                                                                                                    |
| Active Log                   | ·                                                                                                    |
| System Log                   | Select the categories of system logs that you want to record.                                                                                                    |
| Security Log                 | Select the categories of security logs that you want to record.                                                                                                    |
| Apply                        | Click Apply to save your changes.                                                                                                    |
| Cancel                       | Click Cancel to restore your previously saved settings.                                                                                                    |

#### 33.2.1 Example E-mail Log

An "End of Log" message displays for each mail in which a complete log has been sent. The following is an example of a log sent by e-mail.

- You may edit the subject title.
- The date format here is Day-Month-Year.
- The date format here is Month-Day-Year. The time format is Hour-Minute-Second.
- "End of Log" message shows that a complete log has been sent.

```
Figure 150 E-mail Log Example
```

```
Subject:
       Firewall Alert From
  Date:
       Fri, 07 Apr 2000 10:05:42
  From:
      user@zyxel.com
    To:
       user@zyxel.com
 1 | Apr 7 00 | From: 192.168.1.1 To: 192.168.1.255 | default policy | forward
  | 09:54:03 |UDP src port:00520 dest port:00520 |<1,00>
 2 | Apr 7 00 | From: 192.168.1.131 To: 192.168.1.255 | default policy | forward
  09:54:17 | UDP src port:00520 dest port:00520 | <1,00>
                                                               3 Apr 7 00 From: 192.168.1.6 To: 10.10.10.10 match
                                                           forward
  09:54:19 |UDP src port:03516 dest port:00053 |<1,01>
                                                               126 Apr 7 00 From:192.168.1.1
                                                               forward
                               To:192.168.1.255
                                                match
   | 10:05:00 | UDP src port:00520 dest port:00520 | <1,02>
127 Apr 7 00 From: 192.168.1.131 To: 192.168.1.255
                                                match
                                                                forward
  | 10:05:17 | UDP src port:00520 dest port:00520 | <1,02>
128 Apr 7 00 From: 192.168.1.1 To: 192.168.1.255
                                                match
                                                                forward
  | 10:05:30 | UDP src port:00520 dest port:00520 | <1,02>
End of Firewall Log
```

# C HAPTER 34 Firm ware Upgrade

#### 34.1 Overview

This chapter explains how to upload new firmware to your XMG. You can download new firmware releases from your nearest Zyxel FTP site (or www.zyxel.com) to use to upgrade your device's performance.

Only use firm ware for your device's specific model. Refer to the labelon the bottom of your XMG.

#### 34.2 The Firmware Screen

Click **Maintenance > Firm ware Upgrade** to open the following screen. The upload process uses HTTP (Hypertext Transfer Protocol) and may take up to two minutes. After a successful upload, the system will reboot.

#### Do NOTtum off the XMG while firm ware upload is in progress!

Figure 151 Maintenance > Firmware Upgrade

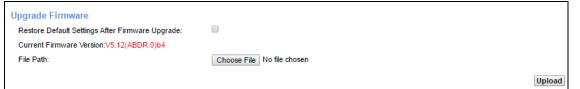

The following table describes the labels in this screen. After you see the firmware updating screen, wait two minutes before logging into the XMG again.

| IABEL                                                    | DESC RIPTIO N                                                                                              |
|----------------------------------------------------------|----------------------------------------------------------------------------------------------------|
| Upgrade Firmwar                                          | e                                                                                                    |
| Restore Default<br>Settings After<br>Firmware<br>Upgrade | Click the check box to have the XMG automatically reset itself after the new firmware is uploaded.         |
| Current<br>Firmware<br>Version                           | This is the present Firmware version and the date created.                                                 |
| File Path                                                | Type in the location of the file you wasnt to upload in this field or click <b>Choose File</b> to find it. |

Table 120 Maintenance > Firmware Upgrade

232

| LABEL       | DESC RIPTIO N                                                                                                    |
|-------------|----------------------------------------------------------------------------------------------------|
| Choose File | Click this to find the .bin file you want to upload. Remember that you must decompress compressed (.zip) files before you can upload them. |
| Upload      | Click this to begin the upload process. This process may take up to two minutes.                                                           |

Figure 152 Firmware Uploading

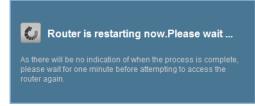

The XMG automatically restarts in this time causing a temporary network disconnect. In some operating systems, you may see the following icon on your desktop.

Figure 153 Network Temporarily Disconnected

| (i) Local Area Connection | ]     |
|---------------------------|-------|
| Network cable unplugged   | J     |
| A.                        | 10:44 |

After two minutes, log in again and check your new firmware version in the Status screen.

# C HAPTER 35 Backup/Restore

### 35.1 Overview

The **Backup**/**Restore** screen allows you to backup and restore device configurations. You can also reset your device settings back to the factory default.

### 35.2 The Backup/Restore Screen

Click **Maintenance > Backup**/**Restore**. Information related to factory defaults, backup configuration, and restoring configuration appears in this screen, as shown next.

#### Figure 154 Maintenance > Backup/Restore

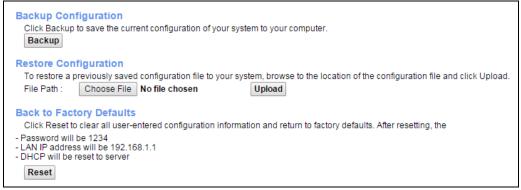

#### Backup Configuration

Backup Configuration allows you to back up (save) the XMG's current configuration to a file on your computer. Once your XMG is configured and functioning properly, it is highly recommended that you back up your configuration file before making configuration changes. The backup configuration file will be useful in case you need to return to your previous settings.

Click Backup to save the XMG's current configuration to your computer.

#### Restore Configuration

Restore Configuration allows you to upload a new or previously saved configuration file from your computer to your XMG.

| IABEL       | DESC RIPTIO N                                                                                                    |  |
|-------------|----------------------------------------------------------------------------------------------------|--|
| File Path   | Type in the location of the file you want to upload in this field or click <b>Choose File</b> to find it.                             |  |
| Choose File | Click this to find the file you want to upload. Remember that you must decompress compressed (.ZIP) files before you can upload them. |  |
| Upload      | Click this to begin the upload process.                                                                                               |  |

Table 121 Restore Configuration

#### Do not tum off the XMG while configuration file upload is in progress.

After the XMG configuration has been restored successfully, the login screen appears. Login again to restart the XMG.

The XMG automatically restarts in this time causing a temporary network disconnect. In some operating systems, you may see the following icon on your desktop.

Figure 155 Network Temporarily Disconnected

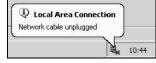

If you uploaded the default configuration file you may need to change the IP address of your computer to be in the same subnet as that of the default device IP address (192.168.1.1).

If the upload was not successful, the following screen will appear. Click **OK** to go back to the **Configuration** screen.

Figure 156 Configuration Upload Error

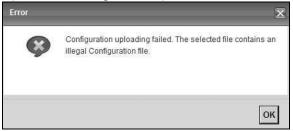

#### Reset to Factory Defaults

Click the  $\mathbf{Re\,se\,t}$  button to clear all user-entered configuration information and return the XMG to its factory defaults. The following warning screen appears.

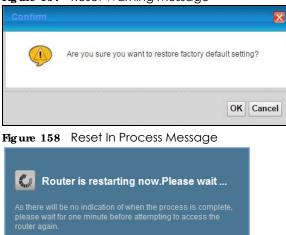

#### Figure 157 Reset Warning Message

You can also press the **RESET** button on the rear panel to reset the factory defaults of your XMG. Refer to Section 1.6 on page 20 for more information on the **RESET** button.

#### 35.3 The Reboot Screen

System restart allows you to reboot the XMG remotely without turning the power off. You may need to do this if the XMG hangs, for example.

Click **Maintenance** > **Reboot**. Click **Reboot** to have the XMG reboot. This does not affect the XMG's configuration.

Figure 159 Maintenance > Reboot

System Reboot :

Reboot

236

# C HAPTER 36 Diagnostic

## 36.1 Overview

The Diagnostic screens display information to help you identify problems with the XMG.

The route between a CO VDSL switch and one of its CPE may go through switches owned by independent organizations. A connectivity fault point generally takes time to discover and impacts subscriber's network access. In order to eliminate the management and maintenance efforts, IEEE 802.1 ag is a Connectivity Fault Management (CFM) specification which allows network administrators to identify and manage connection faults. Through discovery and verification of the path, CFM can detect, analyze and isolate connectivity faults in bridged LANs.

### 36.1.1 What You Can Do in this Chapter

- The **Ping & Trace Route & NsLookup** screen lets you ping an IP address or trace the route packets take to a host (Section 36.3 on page 238).
- The 802.1ag screen lets you perform CFM actions (Section 36.4 on page 238).
- The **OAM Ping** screen lets you send an ATM OAM (Operation, Administration and Maintenance) packet to verify the connectivity of a specific PVC. (Section 36.5 on page 239).

# 36.2 What You Need to Know

The following terms and concepts may help as you read through this chapter.

#### How CFM Works

A Maintenance Association (MA) defines a VLAN and associated Maintenance End Point (MEP) ports on the device under a Maintenance Domain (MD) level. An MEP port has the ability to send Connectivity Check Messages (CCMs) and get other MEP ports information from neighbor devices' CCMs within an MA.

CFM provides two tests to discover connectivity faults.

- Loopback test checks if the MEP port receives its Loop Back Response (LBR) from its target after it sends the Loop Back Message (LBM). If no response is received, there might be a connectivity fault between them.
- Link trace test provides additional connectivity fault analysis to get more information on where the fault is. If an MEP port does not respond to the source MEP, this may indicate a fault. Administrators can take further action to check and resume services from the fault according to the line connectivity status report.

## 36.3 Ping & Trace Route & NsLookup

Use this screen to ping, traceroute, or nslookup an IP address. Click **Maintenance > Diagnostic > Ping &Thace Route &NsLookup** to open the screen shown next.

Figure 160 Maintenance > Diagnostic > Ping & Traceroute & Nslookup

| ng/TraceRoute Test |   |
|--------------------|---|
| Info-              |   |
|                    | 1 |
|                    |   |
|                    |   |
|                    |   |
|                    |   |
|                    |   |
|                    |   |
|                    |   |
|                    |   |
|                    |   |
|                    |   |
|                    |   |

The following table describes the fields in this screen.

| Table 122 | Maintenance > | > Diaanostic > | > Pina & | TraceRoute & | NsLookup |
|-----------|---------------|----------------|----------|--------------|----------|
|           |               | 2.0.9.1001.0   |          |              |          |

| LABEL                | DESC RIPTIO N                                                                                                    |
|----------------------|----------------------------------------------------------------------------------------------------|
| URL or IP<br>Address | Type the IP address of a computer that you want to perform ping, traceroute, or nslookup in order to test a connection.  |
| Ping                 | Click this to ping the IP address that you entered.                                                                      |
| TraceRoute           | Click this button to perform the traceroute function. This determines the path a packet takes to the specified computer. |
| Nslookup             | Click this button to perform a DNS lookup on the IP address of a computer you enter.                                     |

## 36.4 802.1ag

Click Maintenance > Diagnostic > 802.1 ag to open the following screen. Use this screen to perform CFM actions.

| Figure 161 | Maintenance > Diagnostic > 802.1ag |
|------------|------------------------------------|
|------------|------------------------------------|

| 802.1ag Connectivity Fault Manage                                                                     | nent                                      |
|----------------------------------------------------------------------------------------------------|-------------------------------------------|
| Maintenance Domain (MD) Level:                                                                        | 2 🔻                                       |
| Destination MAC Address:                                                                              |                                           |
| 802.1Q VLAN ID: [0-4095]                                                                              |                                           |
| VDSL Traffic Type:                                                                                    | Inactive                                  |
| Test the connection to another Main<br>Loopback Message (LBM):<br>Test the connection to another Main |                                           |
| Linktrace Message (LTM):                                                                              |                                           |
|                                                                                                    | Set MD Level Send Loopback Send Linktrace |

The following table describes the fields in this screen.

| LABEL                                 | DESC RIPTIO N                                                                                                    |  |  |  |
|---------------------------------------|----------------------------------------------------------------------------------------------------|--|--|--|
| 802.1ag Connectivity Fault Management |                                                                                                    |  |  |  |
| Maintenance<br>Domain (MD)<br>Level   | Select a level (0-7) under which you want to create an MA.                                                                                          |  |  |  |
| Destination<br>MAC Address            | Enter the target device's MAC address to which the XMG performs a CFM loopback test.                                                                |  |  |  |
| 802.1Q VLAN ID                        | Type a VLAN ID (0-4095) for this MA.                                                                                                    |  |  |  |
| VDSL Traffic<br>Type                  | This shows whether the VDSL traffic is activated.                                                                                                   |  |  |  |
| Loopback<br>Message (LBM)             | This shows how many Loop Back Messages (LBMs) are sent and if there is any inorder or outorder Loop Back Response (LBR) received from a remote MEP. |  |  |  |
| Linktrace<br>Message (LTM)            | This shows the destination MAC address in the Link Trace Response (LTR).                                                                            |  |  |  |
| Set MD Level                          | Click this button to configure the MD (Maintenance Domain) level.                                                                                   |  |  |  |
| Send Loopback                         | Click this button to have the selected MEP send the LBM (Loop Back Message) to a specified remote end point.                                        |  |  |  |
| Send Linktrace                        | Click this button to have the selected MEP send the LTMs (Link Trace Messages) to a specified remote end point.                                     |  |  |  |

Table 123 Maintenance > Diagnostic > 802.1ag

# 36.5 OAM Ping

Click **Maintenance > Diagnostic > OAM Ping** to open the screen shown next. Use this screen to perform an OAM (Operation, Administration and Maintenance) F4 or F5 loopback test on a PVC. The XMG sends an OAM F4 or F5 packet to the DSLAM or ATM switch and then returns it to the XMG. The test result then displays in the text box. ATM sets up virtual circuits over which end systems communicate. The terminology for virtual circuits is as follows:

- Virtual Channel (VC) Logical connections between ATM devices
  - Virtual Path (VP) A bundle of virtual channels
- Virtual Circuits
   A series of virtual paths between circuit end points

Figure 162 Virtual Circuit Topology

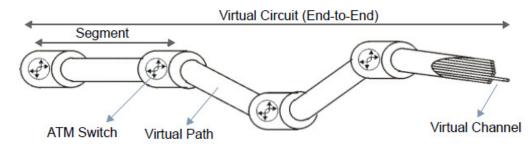

Think of a virtual path as a cable that contains a bundle of wires. The cable connects two points and wires within the cable provide individual circuits between the two points. In an ATM cell header, a VPI (Virtual Path Identifier) identifies a link formed by a virtual path; a VCI (Virtual Channel Identifier) identifier) identifies a channel within a virtual path. A series of virtual paths make up a virtual circuit.

F4 cells operate at the virtual path (VP) level, while F5 cells operate at the virtual channel (VC) level. F4 cells use the same VPI as the user data cells on VP connections, but use different predefined VCI values. F5 cells use the same VPI and VCI as the user data cells on the VC connections, and are distinguished from data cells by a predefinded Payload Type Identifier (PTI) in the cell header. Both F4 flows and F5 flows are bidirectional and have two types.

- segment F4 flows (VCI=3)
- end-to-end F4 flows (VCI=4)
- segment F5 flows (PTI=100)
- end-to-end F5 flows (PTI=101)

OAM F4 or F5 tests are used to check virtual path or virtual channel availability between two DSL devices. Segment flows are terminated at the connecting point which terminates a VP or VC segment. End-to-end flows are terminated at the end point of a VP or VC connection, where an ATM link is terminated. Segment loopback tests allow you to verify integrity of a PVC to the nearest neighboring ATM device. End-to-end loopback tests allow you to verify integrity of an end-to-end PVC.

Note: The DSLAM to which the XMG is connected must also support ATM F4 and/or F5 to use this test.

Note: This screen is available only when you configure an ATM layer-2 interface.

| - Info - |  |  |   |
|----------|--|--|---|
|          |  |  |   |
|          |  |  |   |
|          |  |  | 2 |

Figure 163 Maintenance > Diagnostic > OAM Ping

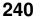

The following table describes the fields in this screen.

| LABEL      | DESC RIPIIO N                                                |  |
|------------|--------------------------------------------------------------|--|
|            | Select a PVC on which you want to perform the loopback test. |  |
| F4 segment | Press this to perform an OAM F4 segment loopback test.       |  |
| F4 end-end | Press this to perform an OAM F4 end-to-end loopback test.    |  |
| F5 segment | Press this to perform an OAM F5 segment loopback test.       |  |
| F5 end-end | Press this to perform an OAM F5 end-to-end loopback test.    |  |

Table 124 Maintenance > Diagnostic > OAM Ping

# C HAPTER 37 Trouble shooting

This chapter offers some suggestions to solve problems you might encounter. The potential problems are divided into the following categories.

- Power, Hardware Connections, and LEDs
- XMG Access and Login
- Internet Access
- Wireless Internet Access
- USB Device Connection
- UPnP

## 37.1 Power, Hardware Connections, and LEDs

The XMG does not turn on. None of the LEDs turn on.

- 1 Make sure the XMG is turned on.
- 2 Make sure you are using the power adaptor or cord included with the XMG.
- 3 Make sure the power adaptor or cord is connected to the XMG and plugged in to an appropriate power source. Make sure the power source is turned on.
- **4** Turn the XMG off and on.
- 5 If the problem continues, contact the vendor.

#### One of the LEDs does not behave as expected.

- 1 Make sure you understand the normal behavior of the LED. See Section 1.5 on page 18.
- 2 Check the hardware connections.
- 3 Inspect your cables for damage. Contact the vendor to replace any damaged cables.
- 4 Turn the XMG off and on.

#### 242

5 If the problem continues, contact the vendor.

# 37.2 XMG Access and Login

I forgot the IP address for the XMG.

- 1 The default LAN IP address is 192.168.1.1.
- 2 If you changed the IP address and have forgotten it, you might get the IP address of the XMG by looking up the IP address of the default gateway for your computer. To do this in most Windows computers, click Start > Run, enter cmd, and then enter ipconfig. The IP address of the Default Gateway might be the IP address of the XMG (it depends on the network), so enter this IP address in your Internet browser.
- 3 If this does not work, you have to reset the device to its factory defaults. See Section 1.6 on page 20.

I forgot the password.

- 1 See the cover page for the default login names and associated passwords.
- 2 If those do not work, you have to reset the device to its factory defaults. See Section 1.6 on page 20.

I cannot see or access the Login screen in the web configurator.

- 1 Make sure you are using the correct IP address.
  - The default IP address is 192.168.1.1.
  - If you changed the IP address (Section 8.2 on page 112), use the new IP address.
  - If you changed the IP address and have forgotten it, see the troubleshooting suggestions for I forgot the IP address for the XMG.
- 2 Check the hardware connections, and make sure the LEDs are behaving as expected. See Section 1.5 on page 18.
- 3 Make sure your Internet browser does not block pop-up windows and has JavaScripts and Java enabled.
- 4 If it is possible to log in from another interface, check the service control settings for HTTP and HTTPS (Maintenance > Remote MGMT).
- 5 Reset the device to its factory defaults, and try to access the XMG with the default IP address. See Section 1.6 on page 20.

6 If the problem continues, contact the network administrator or vendor, or try one of the advanced suggestions.

#### Advanced Suggestions

- Make sure you have logged out of any earlier management sessions using the same user account even if they were through a different interface or using a different browser.
- Try to access the XMG using another service, such as Telnet. If you can access the XMG, check the remote management settings and firewall rules to find out why the XMG does not respond to HTTP.

I can see the Login screen, but I cannot log in to the XMG.

- 1 Make sure you have entered the password correctly. See the cover page for the default login names and associated passwords. The field is case-sensitive, so make sure [Caps Lock] is not on.
- 2 You cannot log in to the web configurator while someone is using Telnet to access the XMG. Log out of the XMG in the other session, or ask the person who is logged in to log out.
- **3** Turn the XMG off and on.
- 4 If this does not work, you have to reset the device to its factory defaults. See Section 37.1 on page 242.

I cannot Telnet to the XMG.

See the troubleshooting suggestions for I cannot see or access the Login screen in the web configurator. Ignore the suggestions about your browser.

I cannot use FTP to upload / download the configuration file. / I cannot use FTP to upload new firmware.

See the troubleshooting suggestions for I cannot see or access the Login screen in the web configurator. Ignore the suggestions about your browser.

## 37.3 Internet Access

I cannot access the Internet.

1 Check the hardware connections, and make sure the LEDs are behaving as expected. See the Quick Start Guide and Section 1.5 on page 18.

- 2 Make sure you entered your ISP account information correctly in the **Network Setting > Broadband** screen. These fields are case-sensitive, so make sure [Caps Lock] is not on.
- 3 If you are trying to access the Internet wirelessly, make sure that you enabled the wireless LAN in the XMG and your wireless client and that the wireless settings in the wireless client are the same as the settings in the XMG.
- 4 Disconnect all the cables from your device and reconnect them.
- 5 If the problem continues, contact your ISP.

I cannot access the Internet through a DSL connection.

- 1 Make sure you have the **DSLWAN** port connected to a telephone jack (or the DSL or modem jack on a splitter if you have one).
- 2 Make sure you configured a proper DSL WAN interface (**Network Setting > Broadband** screen) with the Internet account information provided by your ISP and that it is enabled.
- 3 Check that the LAN interface you are connected to is in the same interface group as the DSL connection (Network Setting > Interface Grouping).
- 4 If you set up a WAN connection using bridging service, make sure you turn off the DHCP feature in the **IAN** screen to have the clients get WAN IP addresses directly from your ISP's DHCP server.

I cannot connect to the Internet using a second DSL connection.

ADSL and VDSL connections cannot work at the same time. You can only use one type of DSL connection, either ADSL or VDSL connection at one time.

I cannot connect to the Internet using an Ethernet connection.

- 1 Make sure you have the Ethernet WAN port connected to a modem or router.
- 2 Make sure you converted LAN port number four as WAN. Click **Enable** in **Network Setting** > **Broadband** > **Ethemet WAN** screen.
- 3 Make sure you configured a proper Ethernet WAN interface (**Network Setting > Broadband** screen) with the Internet account information provided by your ISP and that it is enabled.
- 4 Check that the LAN interface you are connected to is in the same interface group as the Ethernet WAN connection (**Network Setting > Interface Grouping**).
- 5 If you set up a WAN connection using bridging service, make sure you turn off the DHCP feature in the IAN screen to have the clients get WAN IP addresses directly from your ISP's DHCP server.

#### 245

I cannot access the XMG anymore. I had access to the XMG, but my connection is not available anymore.

- 1 Your session with the XMG may have expired. Try logging into the XMG again.
- 2 Check the hardware connections, and make sure the LEDs are behaving as expected. See the Quick Start Guide and Section 1.5 on page 18.
- **3** Turn the XMG off and on.
- 4 If the problem continues, contact your vendor.

## 37.4 Wire less Internet Access

What factors may cause intermittent or unstabled wireless connection? How can I solve this problem?

The following factors may cause interference:

- Obstacles: walls, ceilings, furniture, and so on.
- Building Materials: metal doors, aluminum studs.
- Electrical devices: microwaves, monitors, electric motors, cordless phones, and other wireless devices.

To optimize the speed and quality of your wireless connection, you can:

- Move your wireless device closer to the AP if the signal strength is low.
- Reduce wireless interference that may be caused by other wireless networks or surrounding wireless electronics such as cordless phones.
- Place the AP where there are minimum obstacles (such as walls and ceilings) between the AP and the wireless client.
- Reduce the number of wireless clients connecting to the same AP simultaneously, or add additional APs if necessary.
- Try closing some programs that use the Internet, especially peer-to-peer applications. If the wireless client is sending or receiving a lot of information, it may have too many programs open that use the Internet.

What is a Server Set ID (SSID)?

An SSID is a name that uniquely identifies a wireless network. The AP and all the clients within a wireless network must use the same SSID.

# 37.5 USB Device Connection

The XMG fails to detect my USB device.

- 1 Disconnect the USB device.
- 2 Reboot the XMG.
- 3 If you are connecting a USB hard drive that comes with an external power supply, make sure it is connected to an appropriate power source that is on.
- 4 Re-connect your USB device to the XMG.

# 37.6 UPnP

When using UPnP and the XMG reboots, my computer cannot detect UPnP and refresh **My Network Places > Local Network**.

- 1 Disconnect the Ethernet cable from the XMG's LAN port or from your computer.
- 2 Re-connect the Ethernet cable.

The Local Area Connection icon for UPnP disappears in the screen.

Restart your computer.

# PART III Appendices

Appendices contain general information. Some information may not apply to your device.

# A PPENDIX A Customer Support

In the event of problems that cannot be solved by using this manual, you should contact your vendor. If you cannot contact your vendor, then contact a Zyxel office for the region in which you bought the device.

See http://www.zyxelcom/homepage.shtml and also http://www.zyxelcom/about\_zyxel/zyxel\_worldwide.shtml for the latest information.

Please have the following information ready when you contact an office.

#### Required Information

- Product model and serial number.
- Warranty Information.
- Date that you received your device.
- Brief description of the problem and the steps you took to solve it.

#### Corporate Headquarters (Worldwide)

#### Ta iwa n

- Zyxel Communications Corporation
- http://www.zyxel.com

#### Asia

#### China

- Zyxel Communications (Shanghai) Corp.
   Zyxel Communications (Beijing) Corp.
  - Zyxel Communications (Tianjin) Corp.
- http://www.zyxel.cn

#### India

- Zyxel Technology India Pvt Ltd
- http://www.zyxel.in

#### Ka za khsta n

- Zyxel Kazakhstan
- http://www.zyxel.kz

#### Ko re a

- Zyxel Korea Corp.
- http://www.zyxel.kr

#### Ma la ysia

- Zyxel Malaysia Sdn Bhd.
- http://www.zyxel.com.my

#### Pa kista n

- Zyxel Pakistan (Pvt.) Ltd.
- http://www.zyxel.com.pk

#### Philip pine s

- Zyxel Philippines
- http://www.zyxel.com.ph

#### Singapore

- Zyxel Singapore Pte Ltd.
- http://www.zyxel.com.sg

#### Ta iwa n

- Zyxel Communications Corporation
- http://www.zyxel.com/tw/zh/

#### Tha ila nd

- Zyxel Thailand Co., Ltd
- http://www.zyxel.co.th

#### Vie tna m

- Zyxel Communications Corporation-Vietnam Office
- http://www.zyxel.com/vn/vi

#### Europe

#### Austria

- Zyxel Deutschland GmbH
- http://www.zyxel.de

#### Be la rus

- Zyxel BY
- http://www.zyxel.by

#### Be lg ium

- Zyxel Communications B.V.
- http://www.zyxel.com/be/nl/
- http://www.zyxel.com/be/fr/

#### Bulg a ria

- Zyxel България
- http://www.zyxel.com/bg/bg/

#### Czech Republic

- Zyxel Communications Czech s.r.o
- http://www.zyxel.cz

#### De nm a rk

- Zyxel Communications A/S
- http://www.zyxel.dk

#### Esto nia

- Zyxel Estonia
- http://www.zyxel.com/ee/et/

#### Finla nd

- Zyxel Communications
- http://www.zyxel.fi

#### Fra nc e

- Zyxel France
- http://www.zyxel.fr

#### Gemany

- Zyxel Deutschland GmbH
- http://www.zyxel.de

#### Hung a ry

- Zyxel Hungary & SEE
- http://www.zyxel.hu

#### Ita ly

- Zyxel Communications Italy
- http://www.zyxel.it/

#### La tvia

- Zyxel Latvia
- http://www.zyxel.com/lv/lv/homepage.shtml

#### Lithua nia

- Zyxel Lithuania
- http://www.zyxel.com/lt/lt/homepage.shtml

#### Ne the rlands

- Zyxel Benelux
- http://www.zyxel.nl

#### Norway

- Zyxel Communications
- http://www.zyxel.no

#### Poland

- Zyxel Communications Poland
- http://www.zyxel.pl

#### Romania

- Zyxel Romania
- http://www.zyxel.com/ro/ro

#### Russia

- Zyxel Russia
- http://www.zyxel.ru

#### Slo va kia

- Zyxel Communications Czech s.r.o. organizacna zlozka
- http://www.zyxel.sk

#### Spain

- Zyxel Communications ES Ltd
- http://www.zyxel.es

#### Sweden

- Zyxel Communications
- http://www.zyxel.se

#### Switze rla nd

• Studerus AG

http://www.zyxel.ch/

#### Turke y

- Zyxel Turkey A.S.
- http://www.zyxel.com.tr

#### UK

- Zyxel Communications UK Ltd.
- http://www.zyxel.co.uk

#### Ukra ine

- Zyxel Ukraine
- http://www.ua.zyxel.com

#### La tin America

#### Arg e ntina

- Zyxel Communication Corporation
- http://www.zyxel.com/ec/es/

#### Bra zil

- Zyxel Communications Brasil Ltda.
- https://www.zyxel.com/br/pt/

#### Ecuador

- Zyxel Communication Corporation
- http://www.zyxel.com/ec/es/

#### Middle East

#### Isra e l

- Zyxel Communication Corporation
- http://il.zyxel.com/homepage.shtml

#### Middle East

- Zyxel Communication Corporation
- http://www.zyxel.com/me/en/

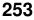

#### North America

#### USA

- Zyxel Communications, Inc. North America Headquarters
- http://www.zyxel.com/us/en/

#### O c e a nia

#### Austra lia

- Zyxel Communications Corporation
- http://www.zyxel.com/au/en/

#### A fric a

#### So uth A fric a

- Nology (Pty) Ltd.
- http://www.zyxel.co.za

# A PPENDIX B Wire less LANs

#### Wire less LAN Topologies

This section discusses ad-hoc and infrastructure wireless LAN topologies.

#### Ad-hoc Wire less IAN Configuration

The simplest WLAN configuration is an independent (Ad-hoc) WLAN that connects a set of computers with wireless adapters (A, B, C). Any time two or more wireless adapters are within range of each other, they can set up an independent network, which is commonly referred to as an ad-hoc network or Independent Basic Service Set (IBSS). The following diagram shows an example of notebook computers using wireless adapters to form an ad-hoc wireless LAN.

Figure 164 Peer-to-Peer Communication in an Ad-hoc Network

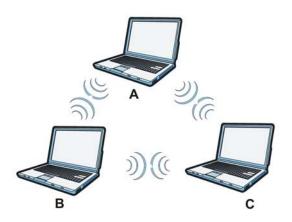

#### BSS

A Basic Service Set (BSS) exists when all communications between wireless clients or between a wireless client and a wired network client go through one access point (AP).

Intra-BSS traffic is traffic between wireless clients in the BSS. When Intra-BSS is enabled, wireless client  $\mathbf{A}$  and  $\mathbf{B}$  can access the wired network and communicate with each other. When Intra-BSS is disabled, wireless client  $\mathbf{A}$  and  $\mathbf{B}$  can still access the wired network but cannot communicate with each other.

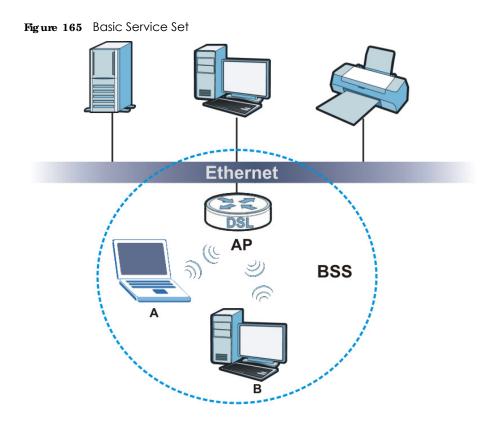

#### ESS

An Extended Service Set (ESS) consists of a series of overlapping BSSs, each containing an access point, with each access point connected together by a wired network. This wired connection between APs is called a Distribution System (DS).

This type of wireless LAN topology is called an Infrastructure WLAN. The Access Points not only provide communication with the wired network but also mediate wireless network traffic in the immediate neighborhood.

An ESSID (ESS IDentification) uniquely identifies each ESS. All access points and their associated wireless clients within the same ESS must have the same ESSID in order to communicate.

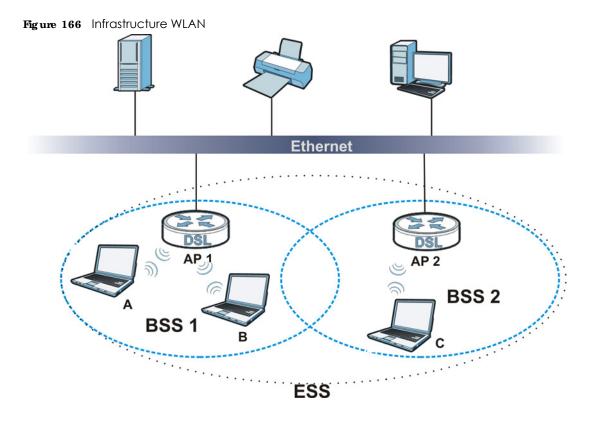

#### Channel

A channel is the radio frequency(ies) used by wireless devices to transmit and receive data. Channels available depend on your geographical area. You may have a choice of channels (for your region) so you should use a channel different from an adjacent AP (access point) to reduce interference. Interference occurs when radio signals from different access points overlap causing interference and degrading performance.

Adjacent channels partially overlap however. To avoid interference due to overlap, your AP should be on a channel at least five channels away from a channel that an adjacent AP is using. For example, if your region has 11 channels and an adjacent AP is using channel 1, then you need to select a channel between 6 or 11.

#### RIS/CIS

A hidden node occurs when two stations are within range of the same access point, but are not within range of each other. The following figure illustrates a hidden node. Both stations (STA) are within range of the access point (AP) or wireless gateway, but out-of-range of each other, so they cannot "hear" each other, that is they do not know if the channel is currently being used. Therefore, they are considered hidden from each other.

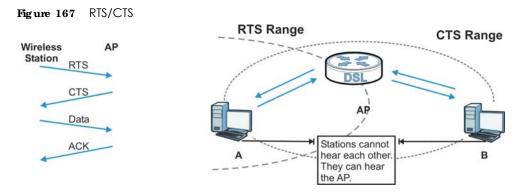

When station **A** sends data to the AP, it might not know that the station **B** is already using the channel. If these two stations send data at the same time, collisions may occur when both sets of data arrive at the AP at the same time, resulting in a loss of messages for both stations.

**RIS**/ **CIS** is designed to prevent collisions due to hidden nodes. An **RIS**/ **CIS** defines the biggest size data frame you can send before an RTS (Request To Send)/CTS (Clear to Send) handshake is invoked.

When a data frame exceeds the **RTS**/ **CTS** value you set (between 0 to 2432 bytes), the station that wants to transmit this frame must first send an RTS (Request To Send) message to the AP for permission to send it. The AP then responds with a CTS (Clear to Send) message to all other stations within its range to notify them to defer their transmission. It also reserves and confirms with the requesting station the time frame for the requested transmission.

Stations can send frames smaller than the specified **RTS**/**CTS** directly to the AP without the RTS (Request To Send)/CTS (Clear to Send) handshake.

You should only configure **RTS**/ **C TS** if the possibility of hidden nodes exists on your network and the "cost" of resending large frames is more than the extra network overhead involved in the RTS (Request To Send)/CTS (Clear to Send) handshake.

If the **RIS**/ **CTS** value is greater than the **Fragmentation Threshold** value (see next), then the RTS (Request To Send)/CTS (Clear to Send) handshake will never occur as data frames will be fragmented before they reach **RTS**/ **CTS** size.

Note: Enabling the RTS Threshold causes redundant network overhead that could negatively affect the throughput performance instead of providing a remedy.

#### Fragmentation Threshold

A Fragmentation Threshold is the maximum data fragment size (between 256 and 2432 bytes) that can be sent in the wireless network before the AP will fragment the packet into smaller data frames.

A large **Fagmentation Threshold** is recommended for networks not prone to interference while you should set a smaller threshold for busy networks or networks that are prone to interference.

If the Fragmentation Threshold value is smaller than the RTS/CTS value (see previously) you set then the RTS (Request To Send)/CTS (Clear to Send) handshake will never occur as data frames will be fragmented before they reach RTS/CTS size.

258

#### IEEE 802.11g Wire less IAN

IEEE 802.11g is fully compatible with the IEEE 802.11b standard. This means an IEEE 802.11b adapter can interface directly with an IEEE 802.11g access point (and vice versa) at 11 Mbps or lower depending on range. IEEE 802.11g has several intermediate rate steps between the maximum and minimum data rates. The IEEE 802.11g data rate and modulation are as follows:

Table 125 IEEE 802.11g

| DATA RATE (MBPS)      | ATE (MBPS) MODULATION                              |  |  |
|-----------------------|----------------------------------------------------|--|--|
| 1                     | DBPSK (Differential Binary Phase Shift Keyed)      |  |  |
| 2                     | DQPSK (Differential Quadrature Phase Shift Keying) |  |  |
| 5.5 / 11              | CCK (Complementary Code Keying)                    |  |  |
| 6/9/12/18/24/36/48/54 | OFDM (Orthogonal Frequency Division Multiplexing)  |  |  |

#### Wire less Security Overview

Wireless security is vital to your network to protect wireless communication between wireless clients, access points and the wired network.

Wireless security methods available on the XMG are data encryption, wireless client authentication, restricting access by device MAC address and hiding the XMG identity.

The following figure shows the relative effectiveness of these wireless security methods available on your XMG.

| SEC URITY<br>LEVEL | SEC URITY TYPE                                   |  |  |  |
|--------------------|--------------------------------------------------|--|--|--|
| LeastSecure        | Unique SSID (Default)                            |  |  |  |
|                    | Unique SSID with Hide SSID Enabled               |  |  |  |
|                    | MAC Address Filtering                            |  |  |  |
|                    | WEP Encryption                                   |  |  |  |
|                    | IEEE802.1x EAP with RADIUS Server Authentication |  |  |  |
|                    | Wi-Fi Protected Access (WPA)                     |  |  |  |
| Most Secure        | WPA2                                             |  |  |  |

Table 126 Wireless Security Levels

Note: You must enable the same wireless security settings on the XMG and on all wireless clients that you want to associate with it.

#### IEEE 802.1x

In June 2001, the IEEE 802.1x standard was designed to extend the features of IEEE 802.11 to support extended authentication as well as providing additional accounting and control features. It is supported by Windows XP and a number of network devices. Some advantages of IEEE 802.1x are:

- User based identification that allows for roaming.
- Support for RADIUS (Remote Authentication Dial In User Service, RFC 2138, 2139) for centralized user profile and accounting management on a network RADIUS server.

• Support for EAP (Extensible Authentication Protocol, RFC 2486) that allows additional authentication methods to be deployed with no changes to the access point or the wireless clients.

#### RADIUS

RADIUS is based on a client-server model that supports authentication, authorization and accounting. The access point is the client and the server is the RADIUS server. The RADIUS server handles the following tasks:

• Authentication

Determines the identity of the users.

• Authorization

Determines the network services available to authenticated users once they are connected to the network.

Accounting

Keeps track of the client's network activity.

RADIUS is a simple package exchange in which your AP acts as a message relay between the wireless client and the network RADIUS server.

#### Types of RADIUS Messages

The following types of RADIUS messages are exchanged between the access point and the RADIUS server for user authentication:

Access-Request

Sent by an access point requesting authentication.

Access-Reject

Sent by a RADIUS server rejecting access.

Access-Accept

Sent by a RADIUS server allowing access.

Access-Challenge

Sent by a RADIUS server requesting more information in order to allow access. The access point sends a proper response from the user and then sends another Access-Request message.

The following types of RADIUS messages are exchanged between the access point and the RADIUS server for user accounting:

• Accounting-Request

Sent by the access point requesting accounting.

Accounting-Response

Sent by the RADIUS server to indicate that it has started or stopped accounting.

In order to ensure network security, the access point and the RADIUS server use a shared secret key, which is a password, they both know. The key is not sent over the network. In addition to the shared key, password information exchanged is also encrypted to protect the network from unauthorized access.

#### Types of EAP Authentic ation

This section discusses some popular authentication types: EAP-MD5, EAP-TLS, EAP-TTLS, PEAP and LEAP. Your wireless LAN device may not support all authentication types.

EAP (Extensible Authentication Protocol) is an authentication protocol that runs on top of the IEEE 802.1x transport mechanism in order to support multiple types of user authentication. By using EAP to interact with an EAP-compatible RADIUS server, an access point helps a wireless station and a RADIUS server perform authentication.

The type of authentication you use depends on the RADIUS server and an intermediary AP(s) that supports IEEE 802.1x.

For EAP-TLS authentication type, you must first have a wired connection to the network and obtain the certificate(s) from a certificate authority (CA). A certificate (also called digital IDs) can be used to authenticate users and a CA issues certificates and guarantees the identity of each certificate owner.

#### EAP-MD5 (Message-Digest Algorithm 5)

MD5 authentication is the simplest one-way authentication method. The authentication server sends a challenge to the wireless client. The wireless client 'proves' that it knows the password by encrypting the password with the challenge and sends back the information. Password is not sent in plain text.

However, MD5 authentication has some weaknesses. Since the authentication server needs to get the plaintext passwords, the passwords must be stored. Thus someone other than the authentication server may access the password file. In addition, it is possible to impersonate an authentication server as MD5 authentication method does not perform mutual authentication. Finally, MD5 authentication method does not support data encryption with dynamic session key. You must configure WEP encryption keys for data encryption.

#### EAP-ILS (Transport Layer Security)

With EAP-TLS, digital certifications are needed by both the server and the wireless clients for mutual authentication. The server presents a certificate to the client. After validating the identity of the server, the client sends a different certificate to the server. The exchange of certificates is done in the open before a secured tunnel is created. This makes user identity vulnerable to passive attacks. A digital certificate is an electronic ID card that authenticates the sender's identity. However, to implement EAP-TLS, you need a Certificate Authority (CA) to handle certificates, which imposes a management overhead.

#### EAP-TILS (Tunne led Transport Layer Service)

EAP-TTLS is an extension of the EAP-TLS authentication that uses certificates for only the server-side authentications to establish a secure connection. Client authentication is then done by sending username and password through the secure connection, thus client identity is protected. For client authentication, EAP-TTLS supports EAP methods and legacy authentication methods such as PAP, CHAP, MS-CHAP and MS-CHAP v2.

#### PEAP (Protected EAP)

Like EAP-TTLS, server-side certificate authentication is used to establish a secure connection, then use simple username and password methods through the secured connection to authenticate the clients, thus hiding client identity. However, PEAP only supports EAP methods, such as EAP-MD5, EAP-MSCHAPv2

and EAP-GTC (EAP-Generic Token Card), for client authentication. EAP-GTC is implemented only by Cisco.

#### IEAP

LEAP (Lightweight Extensible Authentication Protocol) is a Cisco implementation of IEEE 802.1x.

#### Dynamic WEP Key Exchange

The AP maps a unique key that is generated with the RADIUS server. This key expires when the wireless connection times out, disconnects or reauthentication times out. A new WEP key is generated each time reauthentication is performed.

If this feature is enabled, it is not necessary to configure a default encryption key in the wireless security configuration screen. You may still configure and store keys, but they will not be used while dynamic WEP is enabled.

Note: EAP-MD5 cannot be used with Dynamic WEP Key Exchange

For added security, certificate-based authentications (EAP-TLS, EAP-TTLS and PEAP) use dynamic keys for data encryption. They are often deployed in corporate environments, but for public deployment, a simple user name and password pair is more practical. The following table is a comparison of the features of authentication types.

|                            | EAP-MD5 | EAP-TIS | EAP-TILS | PEAP     | IEAP     |
|----------------------------|---------|---------|----------|----------|----------|
| Mutual Authentication      | No      | Yes     | Yes      | Yes      | Yes      |
| Certificate – Client       | No      | Yes     | Optional | Optional | No       |
| Certificate – Server       | No      | Yes     | Yes      | Yes      | No       |
| Dynamic Key Exchange       | No      | Yes     | Yes      | Yes      | Yes      |
| Credential Integrity       | None    | Strong  | Strong   | Strong   | Moderate |
| Deployment Difficulty      | Easy    | Hard    | Moderate | Moderate | Moderate |
| Client Identity Protection | No      | No      | Yes      | Yes      | No       |

#### Table 127 Comparison of EAP Authentication Types

#### WPA and WPA2

Wi-Fi Protected Access (WPA) is a subset of the IEEE 802.11i standard. WPA2 (IEEE 802.11i) is a wireless security standard that defines stronger encryption, authentication and key management than WPA.

Key differences between WPA or WPA2 and WEP are improved data encryption and user authentication.

If both an AP and the wireless clients support WPA2 and you have an external RADIUS server, use WPA2 for stronger data encryption. If you don't have an external RADIUS server, you should use WPA2-PSK (WPA2-Pre-Shared Key) that only requires a single (identical) password entered into each access point, wireless gateway and wireless client. As long as the passwords match, a wireless client will be granted access to a WLAN.

If the AP or the wireless clients do not support WPA2, just use WPA or WPA-PSK depending on whether you have an external RADIUS server or not.

Select WEP only when the AP and/or wireless clients do not support WPA or WPA2. WEP is less secure than WPA or WPA2.

#### Encryption

WPA improves data encryption by using Temporal Key Integrity Protocol (TKIP), Message Integrity Check (MIC) and IEEE 802.1x. WPA2 also uses TKIP when required for compatibility reasons, but offers stronger encryption than TKIP with Advanced Encryption Standard (AES) in the Counter mode with Cipher block chaining Message authentication code Protocol (CCMP).

TKIP uses 128-bit keys that are dynamically generated and distributed by the authentication server. AES (Advanced Encryption Standard) is a block cipher that uses a 256-bit mathematical algorithm called Rijndael. They both include a per-packet key mixing function, a Message Integrity Check (MIC) named Michael, an extended initialization vector (IV) with sequencing rules, and a re-keying mechanism.

WPA and WPA2 regularly change and rotate the encryption keys so that the same encryption key is never used twice.

The RADIUS server distributes a Pairwise Master Key (PMK) key to the AP that then sets up a key hierarchy and management system, using the PMK to dynamically generate unique data encryption keys to encrypt every data packet that is wirelessly communicated between the AP and the wireless clients. This all happens in the background automatically.

The Message Integrity Check (MIC) is designed to prevent an attacker from capturing data packets, altering them and resending them. The MIC provides a strong mathematical function in which the receiver and the transmitter each compute and then compare the MIC. If they do not match, it is assumed that the data has been tampered with and the packet is dropped.

By generating unique data encryption keys for every data packet and by creating an integrity checking mechanism (MIC), with TKIP and AES it is more difficult to decrypt data on a Wi-Fi network than WEP and difficult for an intruder to break into the network.

The encryption mechanisms used for WPA(2) and WPA(2)-PSK are the same. The only difference between the two is that WPA(2)-PSK uses a simple common password, instead of user-specific credentials. The common-password approach makes WPA(2)-PSK susceptible to brute-force passwordguessing attacks but it's still an improvement over WEP as it employs a consistent, single, alphanumeric password to derive a PMK which is used to generate unique temporal encryption keys. This prevent all wireless devices sharing the same encryption keys. (a weakness of WEP)

#### Use r Authentic ation

WPA and WPA2 apply IEEE 802.1x and Extensible Authentication Protocol (EAP) to authenticate wireless clients using an external RADIUS database. WPA2 reduces the number of key exchange messages from six to four (CCMP 4-way handshake) and shortens the time required to connect to a network. Other WPA2 authentication features that are different from WPA include key caching and pre-authentication. These two features are optional and may not be supported in all wireless devices.

Key caching allows a wireless client to store the PMK it derived through a successful authentication with an AP. The wireless client uses the PMK when it tries to connect to the same AP and does not need to go with the authentication process again.

Pre-authentication enables fast roaming by allowing the wireless client (already connecting to an AP) to perform IEEE 802.1x authentication with another AP before connecting to it.

#### Wire less Client WPA Supplicants

A wireless client supplicant is the software that runs on an operating system instructing the wireless client how to use WPA. At the time of writing, the most widely available supplicant is the WPA patch for Windows XP, Funk Software's Odyssey client.

The Windows XP patch is a free download that adds WPA capability to Windows XP's built-in "Zero Configuration" wireless client. However, you must run Windows XP to use it.

#### WPA(2) with RADIUS Application Example

To set up WPA(2), you need the IP address of the RADIUS server, its port number (default is 1812), and the RADIUS shared secret. A WPA(2) application example with an external RADIUS server looks as follows. "A" is the RADIUS server. "DS" is the distribution system.

- 1 The AP passes the wireless client's authentication request to the RADIUS server.
- 2 The RADIUS server then checks the user's identification against its database and grants or denies network access accordingly.
- **3** A 256-bit Pairwise Master Key (PMK) is derived from the authentication process by the RADIUS server and the client.
- 4 The RADIUS server distributes the PMK to the AP. The AP then sets up a key hierarchy and management system, using the PMK to dynamically generate unique data encryption keys. The keys are used to encrypt every data packet that is wirelessly communicated between the AP and the wireless clients.

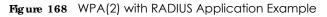

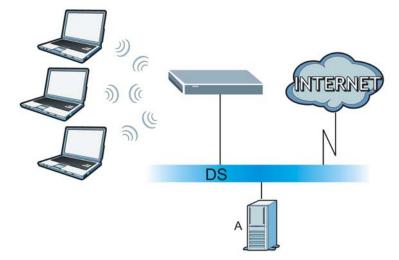

#### WPA(2)-PSK Applic ation Example

A WPA(2)-PSK application looks as follows.

1 First enter identical passwords into the AP and all wireless clients. The Pre-Shared Key (PSK) must consist of between 8 and 63 ASCII characters or 64 hexadecimal characters (including spaces and symbols).

- 2 The AP checks each wireless client's password and allows it to join the network only if the password matches.
- **3** The AP and wireless clients generate a common PMK (Pairwise Master Key). The key itself is not sent over the network, but is derived from the PSK and the SSID.
- 4 The AP and wireless clients use the TKIP or AES encryption process, the PMK and information exchanged in a handshake to create temporal encryption keys. They use these keys to encrypt data exchanged between them.

Figure 169 WPA(2)-PSK Authentication

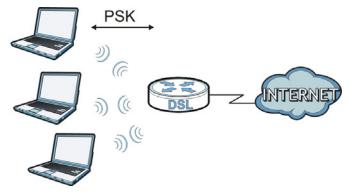

#### Se c urity Pa rame te rs Summary

Refer to this table to see what other security parameters you should configure for each authentication method or key management protocol type. MAC address filters are not dependent on how you configure these security features.

| A UTHENTIC A TIO N METHO D/<br>KEY MANAG EMENT<br>PROTOCOL | ENC RYPIIO N<br>MEIHO D | ENTER MANUAL<br>KEY | IEEE 802.1X                    |
|------------------------------------------------------------|-------------------------|---------------------|--------------------------------|
| Open                                                       | None                    | No                  | Disable                        |
|                                                            |                         |                     | Enable without Dynamic WEP Key |
| Open                                                       | WEP                     | No                  | Enable with Dynamic WEP Key    |
|                                                            |                         | Yes                 | Enable without Dynamic WEP Key |
|                                                            |                         | Yes                 | Disable                        |
| Shared                                                     | WEP                     | No                  | Enable with Dynamic WEP Key    |
|                                                            |                         | Yes                 | Enable without Dynamic WEP Key |
|                                                            |                         | Yes                 | Disable                        |
| WPA                                                        | TKIP/AES                | No                  | Enable                         |
| WPA-PSK                                                    | TKIP/AES                | Yes                 | Disable                        |
| WPA2                                                       | TKIP/AES                | No                  | Enable                         |
| WPA2-PSK                                                   | TKIP/AES                | Yes                 | Disable                        |

| Tabla | 128 | Wireless Security | y Relational Matrix |
|-------|-----|-------------------|---------------------|
| Japie | 120 | Mileless Secolli  |                     |

265

#### Antenna Overview

An antenna couples RF signals onto air. A transmitter within a wireless device sends an RF signal to the antenna, which propagates the signal through the air. The antenna also operates in reverse by capturing RF signals from the air.

Positioning the antennas properly increases the range and coverage area of a wireless LAN.

#### Antenna Characteristics

#### Fre que nc y

An antenna in the frequency of 2.4GHz (IEEE 802.11b and IEEE 802.11g) or 5GHz (IEEE 802.11a) is needed to communicate efficiently in a wireless LAN

#### Radiation Pattern

A radiation pattern is a diagram that allows you to visualize the shape of the antenna's coverage area.

#### Antenna Gain

Antenna gain, measured in dB (decibel), is the increase in coverage within the RF beam width. Higher antenna gain improves the range of the signal for better communications.

For an indoor site, each 1 dB increase in antenna gain results in a range increase of approximately 2.5%. For an unobstructed outdoor site, each 1 dB increase in gain results in a range increase of approximately 5%. Actual results may vary depending on the network environment.

Antenna gain is sometimes specified in dBi, which is how much the antenna increases the signal power compared to using an isotropic antenna. An isotropic antenna is a theoretical perfect antenna that sends out radio signals equally well in all directions. dBi represents the true gain that the antenna provides.

#### Types of Antennas for WLAN

There are two types of antennas used for wireless LAN applications.

- Omni-directional antennas send the RF signal out in all directions on a horizontal plane. The coverage area is torus-shaped (like a donut) which makes these antennas ideal for a room environment. With a wide coverage area, it is possible to make circular overlapping coverage areas with multiple access points.
- Directional antennas concentrate the RF signal in a beam, like a flashlight does with the light from its bulb. The angle of the beam determines the width of the coverage pattern. Angles typically range from 20 degrees (very directional) to 120 degrees (less directional). Directional antennas are ideal for hallways and outdoor point-to-point applications.

#### Positioning Antennas

In general, antennas should be mounted as high as practically possible and free of obstructions. In point-to-point application, position both antennas at the same height and in a direct line of sight to each other to attain the best performance.

For omni-directional antennas mounted on a table, desk, and so on, point the antenna up. For omnidirectional antennas mounted on a wall or ceiling, point the antenna down. For a single AP application, place omni-directional antennas as close to the center of the coverage area as possible.

For directional antennas, point the antenna in the direction of the desired coverage area.

# A PPENDIX C Services

The following table lists some commonly-used services and their associated protocols and port numbers.

- **Name**: This is a short, descriptive name for the service. You can use this one or create a different one, if you like.
- Protocol: This is the type of IP protocol used by the service. If this is TCP/UDP, then the service uses the same port number with TCP and UDP. If this is USER-DEFINED, the Port(s) is the IP protocol number, not the port number.
- Port(s): This value depends on the Protocol.
  - If the Protocol is TCP, UDP, or TCP/UDP, this is the IP port number.
  - If the **Protocol** is **USER**, this is the IP protocol number.
- Description: This is a brief explanation of the applications that use this service or the situations in which this service is used.

| NAME               | PROTOCOL     | PO RI(S) | DESC RIPTIO N                                                                                            |
|--------------------|--------------|----------|----------------------------------------------------------------------------------------------------|
| AH (IPSEC_TUNNEL)  | User-Defined | 51       | The IPSEC AH (Authentication Header) tunneling protocol uses this service.                               |
| AIM                | TCP          | 5190     | AOL's Internet Messenger service.                                                                        |
| AUTH               | TCP          | 113      | Authentication protocol used by some servers.                                                            |
| BGP                | TCP          | 179      | Border Gateway Protocol.                                                                                 |
| BOOTP_CLIENT       | UDP          | 68       | DHCP Client.                                                                                             |
| BOOTP_SERVER       | UDP          | 67       | DHCP Server.                                                                                             |
| CU-SEEME           | TCP/UDP      | 7648     | A popular videoconferencing solution from White<br>Pines Software.                                       |
|                    | TCP/UDP      | 24032    |                                                                                                    |
| DNS                | TCP/UDP      | 53       | Domain Name Server, a service that matches web names (for instance <u>www.zyxel.com</u> ) to IP numbers. |
| esp (ipsec_tunnel) | User-Defined | 50       | The IPSEC ESP (Encapsulation Security Protocol) tunneling protocol uses this service.                    |
| FINGER             | TCP          | 79       | Finger is a UNIX or Internet related command that can be used to find out if a user is logged on.        |
| FTP                | TCP          | 20       | File Transfer Protocol, a program to enable fast                                                         |
|                    | TCP          | 21       | transfer of files, including large files that may not be possible by e-mail.                             |
| H.323              | TCP          | 1720     | NetMeeting uses this protocol.                                                                           |
| HTTP               | TCP          | 80       | Hyper Text Transfer Protocol - a client/server protocol for the world wide web.                          |
| HTTPS              | TCP          | 443      | HTTPS is a secured http session often used in e-<br>commerce.                                            |
| ICMP               | User-Defined | 1        | Internet Control Message Protocol is often used for<br>diagnostic purposes.                              |
| ICQ                | UDP          | 4000     | This is a popular Internet chat program.                                                                 |
| IGMP (MULTICAST)   | User-Defined | 2        | Internet Group Multicast Protocol is used when sending packets to a specific group of hosts.             |
| IKE                | UDP          | 500      | The Internet Key Exchange algorithm is used for key distribution and management.                         |
| IMAP4              | ТСР          | 143      | The Internet Message Access Protocol is used for e-<br>mail.                                             |
| IMAP4S             | ТСР          | 993      | This is a more secure version of IMAP4 that runs over SSL.                                               |
| IRC                | TCP/UDP      | 6667     | This is another popular Internet chat program.                                                           |
| MSN Messenger      | ТСР          | 1863     | Microsoft Networks' messenger service uses this protocol.                                                |
| NetBIOS            | TCP/UDP      | 137      | The Network Basic Input/Output System is used for                                                        |
|                    | TCP/UDP      | 138      | communication between computers in a LAN.                                                                |
|                    | TCP/UDP      | 139      |                                                                                                    |
|                    | TCP/UDP      | 445      |                                                                                                    |
| NEW-ICQ            | TCP          | 5190     | An Internet chat program.                                                                                |
| NEWS               | ТСР          | 144      | A protocol for news groups.                                                                              |

Table 129 Examples of Services

| NAME              | PROTOCOL     | PO RI(S) | DESC RIPTIO N                                                                                                    |
|-------------------|--------------|----------|----------------------------------------------------------------------------------------------------|
| NFS               | UDP          | 2049     | Network File System - NFS is a client/server distributed<br>file service that provides transparent file sharing for<br>network environments.                                             |
| NNTP              | TCP          | 119      | Network News Transport Protocol is the delivery mechanism for the USENET newsgroup service.                                                                                              |
| PING              | User-Defined | 1        | Packet INternet Groper is a protocol that sends out<br>ICMP echo requests to test whether or not a remote<br>host is reachable.                                                          |
| POP3              | ТСР          | 110      | Post Office Protocol version 3 lets a client computer<br>get e-mail from a POP3 server through a temporary<br>connection (TCP/IP or other).                                              |
| POP3S             | ТСР          | 995      | This is a more secure version of POP3 that runs over SSL.                                                                                                    |
| РРТР              | TCP          | 1723     | Point-to-Point Tunneling Protocol enables secure<br>transfer of data over public networks. This is the<br>control channel.                                                               |
| PPTP_TUNNEL (GRE) | User-Defined | 47       | PPTP (Point-to-Point Tunneling Protocol) enables secure transfer of data over public networks. This is the data channel.                                                                 |
| RCMD              | TCP          | 512      | Remote Command Service.                                                                                                    |
| REAL_AUDIO        | TCP          | 7070     | A streaming audio service that enables real time sound over the web.                                                                                                    |
| REXEC             | TCP          | 514      | Remote Execution Daemon.                                                                                                    |
| RLOGIN            | TCP          | 513      | Remote Login.                                                                                                    |
| ROADRUNNER        | TCP/UDP      | 1026     | This is an ISP that provides services mainly for cable modems.                                                                                                    |
| RTELNET           | TCP          | 107      | Remote Telnet.                                                                                                    |
| RTSP              | TCP/UDP      | 554      | The Real Time Streaming (media control) Protocol<br>(RTSP) is a remote control for multimedia on the<br>Internet.                                                                        |
| SFTP              | ТСР          | 115      | The Simple File Transfer Protocol is an old way of transferring files between computers.                                                                                                 |
| SMTP              | ТСР          | 25       | Simple Mail Transfer Protocol is the message-<br>exchange standard for the Internet. SMTP enables<br>you to move messages from one e-mail server to<br>another.                          |
| SMTPS             | TCP          | 465      | This is a more secure version of SMTP that runs over SSL.                                                                                                    |
| SNMP              | TCP/UDP      | 161      | Simple Network Management Program.                                                                                                    |
| SNMP-TRAPS        | TCP/UDP      | 162      | Traps for use with the SNMP (RFC:1215).                                                                                                    |
| SQL-NET           | ТСР          | 1521     | Structured Query Language is an interface to access<br>data on many different types of database systems,<br>including mainframes, midrange systems, UNIX<br>systems and network servers. |
| SSDP              | UDP          | 1900     | The Simple Service Discovery Protocol supports<br>Universal Plug-and-Play (UPnP).                                                                                                    |
| SSH               | TCP/UDP      | 22       | Secure Shell Remote Login Program.                                                                                                    |
| STRM WORKS        | UDP          | 1558     | Stream Works Protocol.                                                                                                    |
| SYSLOG            | UDP          | 514      | Syslog allows you to send system logs to a UNIX server.                                                                                                    |
|                   | 1            |          |                                                                                                    |

|  | Table 129 | Examples of Services | (continued) |
|--|-----------|----------------------|-------------|
|--|-----------|----------------------|-------------|

| NAME    | PROTOCOL   | PO RI(S)                 | DESC RIPIIO N                                                                                                    |
|---------|------------|--------------------------|----------------------------------------------------------------------------------------------------|
| TACACS  | UDP        | 49                       | Login Host Protocol used for (Terminal Access<br>Controller Access Control System).                                                                                                    |
| TELNET  | TCP        | 23                       | Telnet is the login and terminal emulation protocol<br>common on the Internet and in UNIX environments. It<br>operates over TCP/IP networks. Its primary function is<br>to allow users to log into remote host systems. |
| VDOLIVE | TCP<br>UDP | 7000<br>user-<br>defined | A videoconferencing solution. The UDP port number is specified in the application.                                                                                                    |

# A PPENDIX D Legal Information

#### Copyright

Copyright © 2016 by ZyXEL Communications Corporation.

The contents of this publication may not be reproduced in any part or as a whole, transcribed, stored in a retrieval system, translated into any language, or transmitted in any form or by any means, electronic, mechanical, magnetic, optical, chemical, photocopying, manual, or otherwise, without the prior written permission of ZyXEL Communications Corporation.

Published by ZyXEL Communications Corporation. All rights reserved.

#### Disc la im e r

ZyXEL does not assume any liability arising out of the application or use of any products, or software described herein. Neither does it convey any license under its patent rights nor the patent rights of others. ZyXEL further reserves the right to make changes in any products described herein without notice. This publication is subject to change without notice.

#### Regulatory Notice and Statement

#### UNITED STATES of AMERICA

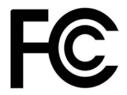

The following information applies if you use the product within USA area.

#### FCC EMC Statement

- The device complies with Part 15 of FCC rules. Operation is subject to the following two conditions:
  - (1) This device may not cause harmful interference, and
  - (2) This device must accept any interference received, including interference that may cause undesired operation.
- Changes or modifications not expressly approved by the party responsible for compliance could void the user's authority to operate the device.
- This product has been tested and complies with the specifications for a Class B digital device, pursuant to Part 15 of the FCC Rules. These
  limits are designed to provide reasonable protection against harmful interference in a residential installation. This device generates, uses, and
  can radiate radio frequency energy and, if not installed and used according to the instructions, may cause harmful interference to radio
  communications. However, there is no guarantee that interference will not occur in a particular installation.
- If this device does cause harmful interference to radio or television reception, which is found by turning the device off and on, the user is encouraged to try to correct the interference by one or more of the following measures:
  - Reorient or relocate the receiving antenna
  - Increase the separation between the devices
  - · Connect the equipment to an outlet other than the receiver's
  - Consult a dealer or an experienced radio/TV technician for assistance

The following information applies if you use the product with RF function within USA area.

#### FCC Radiation Exposure Statement

- This device complies with FCC RF radiation exposure limits set forth for an uncontrolled environment.
- This transmitter must be at least 20 cm from the user and must not be co-located or operating in conjunction with any other antenna or transmitter.

#### FCC Part 68 Statement

- This equipment complies with Part 68 of the FCC rules and the requirements adopted by the ACTA. On the back of this equipment is a label that contains, among other information, a product identifier in the format US: 1RODL01AXMG3512. If requested, this number must be provided to the telephone company.
- List all applicable certification jack Universal Service Order Codes ("USOC") for the equipment.
   USOC JACK: RJ14
- A plug and jack used to connect this equipment to the premises wiring and telephone network must comply with the applicable FCC Part 68
  rules and requirements adopted by the ACTA. A compliant telephone cord and modular plug is provided with this product. It is designed to
  be connected to a compatible modular jack that is also compliant. See installation instructions for details.

- The REN is used to determine the number of devices that may be connected to a telephone line. Excessive RENs on a telephone line may
  result in the devices not ringing in response to an incoming call. In most but not all areas, the sum of RENs should not exceed five (5.0). To be
  certain of the number of devices that may be connected to a line, as determined by the total RENs, contact the local telephone company.
  For products approved after July 23, 2001, the REN for this product is part of the product identifier that has the format US:AAAEQ##TXXXX. The
  digits represented by ## are the REN without a decimal point (e.g., 03 is a REN of 0.3). For earlier products, the REN is separately shown on the
  label.
- If this equipment US: 1RODL01AXMG3512 causes harm to the telephone network, the telephone company will notify you in advance that
  temporary discontinuance of service may be required. But if advance notice isn't practical, the telephone company will notify the customer
  as soon as possible. Also, you will be advised of your right to file a complaint with the FCC if you believe it is necessary.
- The telephone company may make changes in its facilities, equipment, operations or procedures that could affect the operation of the
  equipment. If this happens the telephone company will provide advance notice in order for you to make necessary modifications to
  maintain uninterrupted service.

If trouble is experienced with this equipment US: 1RODL01AXMG3512, for repair or warranty information, please contact:

Company Name: ZyXEL Communication Inc.

Address: 1130 N Miller street Anaheim, CA 92806-2001, USA

TEL: 002 +1 714-6320882

FAX: 002 +1 714-6320858

- If the equipment is causing harm to the telephone network, the telephone company may request that you disconnect the equipment until the problem is resolved.
- Connection to party line service is subject to state tariffs. Contact the state public utility commission, public service commission or corporation commission for information.
- If your home has specially wired alarm equipment connected to the telephone line, ensure the installation of this US: 1RODL01AXMG3512
  does not disable your alarm equipment. If you have questions about what will disable alarm equipment, consult your telephone company or
  a qualified installer.

### CANADA

The following information applies if you use the product within Canada area.

### Industry Canada ICES statement

CAN ICES-3 (B)/NMB-3(B)

### Industry Canada RSS-GEN & RSS-247 statement

- This device complies with Industry Canada license-exempt RSS standard(s). Operation is subject to the following two conditions: (1) this device may not cause interference, and (2) this device must accept any interference, including interference that may cause undesired operation of the device.
- This radio transmitter 2468C-XMG3512B10A has been approved by Industry Canada to operate with the antenna types listed below with the
  maximum permissible gain and required antenna impedance for each antenna type indicated. Antenna types not included in this list,
  having a gain greater than the maximum gain indicated for that type, are strictly prohibited for use with this device.

### Antenna Information

| ТҮРЕ   | MANUFACTURER | GAIN  | CONNECTOR |
|--------|--------------|-------|-----------|
| Dipole | ACON         | -0.54 | Ipex      |

If the product with 5G wireless function operating in 5150-5250 MHz and 5725-5850 MHz, the following attention must be paid.

- The device for operation in the band 5150-5250 MHz is only for indoor use to reduce the potential for harmful interference to co-channel mobile satellite systems.
- For devices with detachable antenna(s), the maximum antenna gain permitted for devices in the band 5725-5850 MHz shall be such that the equipment still complies with the e.i.r.p. limits specified for point-to-point and non-point-to-point operation as appropriate; and
- The worst-case tilt angle(s) necessary to remain compliant with the e.i.r.p. elevation mask requirement set forth in Section 6.2.2(3) of RSS 247 shall be clearly indicated.

If the produce with 5G wireless function operating in 5250-5350 MHz and 5470-5725 MHz, the following attention must be paid.

- For devices with detachable antenna(s), the maximum antenna gain permitted for devices in the bands 5250-5350 MHz and 5470-5725 MHz shall be such that the equipment still complies with the e.i.r.p. limit
- Le présent appareil est conforme aux CNR d'Industrie Canada applicables aux appareils radio exempts de licence. L'exploitation est autorisée aux deux conditions suivantes : (1) l'appareil ne doit pas produire de brouillage; (2) l'utilisateur de l'appareil doit accepter tout brouillage radioélectrique subi, même si le brouillage est susceptible d'en compromettre le fonctionnement.
- Le présent émetteur radio 2468C-XMG3512B10A de modèle s'il fait partie du matériel de catégoriel) a été approuvé par Industrie Canada pour fonctionner avec les types d'antenne énumérés ci-dessous et ayant un gain admissible maximal et l'impédance requise pour chaque type d'antenne. Les types d'antenne non inclus dans cette liste, ou dont le gain est supérieur au gain maximal indiqué, sont strictement interdits pour l'exploitation de l'émetteur.

### **Informations Antenne**

| ТҮРЕ   | FABRICANT | GAIN  | CONNECTEUR |
|--------|-----------|-------|------------|
| Dipole | ACON      | -0.54 | Ipex       |

Lorsque la fonction sans fil 5G fonctionnant en5150-5250 MHz and 5725-5850 MHz est activée pour ce produit , il est nécessaire de porter une attention particulière aux choses suivantes

- Les dispositifs fonctionnant dans la bande 5150-5250 MHz sont réservés uniquement pour une utilisation à l'intérieur afin de réduire les risques de brouillage préjudiciable aux systèmes de satellites mobiles utilisant les mêmes canaux;
- Pour les dispositifs munis d'antennes amovibles, le gain maximal d'antenne permis (pour les dispositifs utilisant la bande de 5725 à 5850 MHz)
- doit être conforme à la limite de la p.i.r.e. spécifiée pour l'exploitation point à point et l'exploitation non point à point, selon le cas;
  Les pires angles d'inclinaison nécessaires pour rester conforme à l'exigence de la p.i.r.e. applicable au masque d'élévation, et énoncée à la section 6.2.2.3) du CNR-247, doivent être clairement indiqués.

Lorsque la fonction sans fil 5G fonctionnant en 5250-5350 MHz et 5470-5725 MHz est activée pour ce produit , il est nécessaire de porter une attention particulière aux choses suivantes

 Pour les dispositifs munis d'antennes amovibles, le gain maximal d'antenne permis pour les dispositifs utilisant les bandes de 5 250 à 5 350 MHz et de 5 470 à 5 725 MHz doit être conforme à la limite de la p.i.r.e.

### Industry Canada radiation exposure statement

This equipment complies with IC radiation exposure limits set forth for an uncontrolled environment. This equipment should be installed and operated with a minimum distance of 20 cm between the radiator and your body.

### Déclaration d'exposition aux radiations:

Cet équipement est conforme aux limites d'exposition aux rayonnements IC établies pour un environnement non contrôlé.Cet équipement doit être installé et utilisé avec un minimum de 20 cm de distance entre la source de rayonnement et votre corps.

### Industry Canada CS-03 statement

- This product meets the applicable Innovation, Science and Economic Development Canada technical specifications.
  The Ringer Equivalence Number (REN) indicates the maximum number of devices allowed to be connected to a telephone interface. The
- The Ringer Equivalence Number (REN) indicates the maximum number of devices allowed to be connected to a telephone interface. The
  termination of an interface may consist of any combination of devices subject only to the requirement that the sum of the RENs of all the
  devices not exceed five.

### Déclaration de conformité

- Le présent produit est conforme aux spécifications techniques applicables d'Innovation, Sciences et Développement économique Canada.
- L'indice d'équivalence de la sonnerie (IES) sert à indiquer le nombre maximal de dispositifs qui peuvent être raccordés à une interface téléphonique. La terminaison d'une interface peut consister en une combinaison quelconque de dispositifs, à la seule condition que la somme des IES de tous les dispositifs n'excède pas cinq.

### EURO PEAN UNIO N

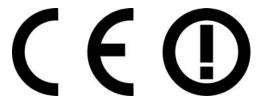

The following information applies if you use the product within the European Union.

### Declaration of Conformity with Regard to EU Directive 1999/5/EC (R&TIE Directive)

- Compliance information for 2.4GHz and/or 5GHz wireless products relevant to the EU and other Countries following the EU Directive 1999/5/ EC (R&TTE).
- This device is restricted to indoor use only when operating in the 5150 to 5350 MHz frequency range.

| Български<br>(Bulgarian) | С настоящото ZyXEL декларира, че това оборудване е в съответствие със съществените изисквания и другите приложими разпоредбите на Директива 1999/5/ЕС.                                         |
|--------------------------|----------------------------------------------------------------------------------------------------|
| Español<br>(Spanish)     | Por medio de la presente ZyXEL declara que el equipo cumple con los requisitos esenciales y cualesquiera otras disposiciones aplicables o exigibles de la Directiva 1999/5/CE.                 |
| Čeština<br>(Czech)       | ZyXEL tímto prohlašuje, že tento zařízení je ve shodě se základními požadavky a dalšími příslušnými ustanoveními směrnice<br>1999/5/EC.                                                        |
| Dansk (Danish)           | Undertegnede ZyXEL erklærer herved, at følgende udstyr udstyr overholder de væsentlige krav og øvrige relevante krav i<br>direktiv 1999/5/EF.                                                  |
| Deutsch<br>(German)      | Hiermit erklärt ZyXEL, dass sich das Gerät Ausstattung in Übereinstimmung mit den grundlegenden Anforderungen und den<br>übrigen einschlägigen Bestimmungen der Richtlinie 1999/5/EU befindet. |
| Eesti keel<br>(Estonian) | Käesolevaga kinnitab ZyXEL seadme seadmed vastavust direktiivi 1999/5/EÜ põhinõuetele ja nimetatud direktiivist<br>tulenevatele teistele asjakohastele sätetele.                               |
| Ελληνικά<br>(Greek)      | ΜΕ ΤΗΝ ΠΑΡΟΥΣΑ ΖΥΧΕΙ ΔΗΛΩΝΕΙ ΟΤΙ εξοπλισμός ΣΥΜΜΟΡΦΩΝΕΤΑΙ ΠΡΟΣ ΤΙΣ ΟΥΣΙΩΔΕΙΣ ΑΠΑΙΤΗΣΕΙΣ ΚΑΙ ΤΙΣ ΛΟΙΠΕΣ ΣΧΕΤΙΚΕΣ<br>ΔΙΑΤΑΞΕΙΣ ΤΗΣ ΟΔΗΓΙΑΣ 1999/5/EC.                                            |
| English                  | Hereby, ZyXEL declares that this device is in compliance with the essential requirements and other relevant provisions of Directive 1999/5/EC.                                                 |
| Français<br>(French)     | Par la présente ZyXEL déclare que l'appareil équipements est conforme aux exigences essentielles et aux autres dispositions pertinentes de la directive 1999/5/EC.                             |
| Hrvatski<br>(Croatian)   | ZyXEL ovime izjavljuje da je radijska oprema tipa u skladu s Direktivom 1999/5/EC.                                                                                                    |

XMG3512-B10A User's Guide

| Íslenska<br>(Icelandic)        | Hér með lýsir, ZyXEL því yfir að þessi búnaður er í samræmi við grunnkröfur og önnur viðeigandi ákvæði tilskipunar 1999/5/<br>EC.                                         |
|--------------------------------|----------------------------------------------------------------------------------------------------|
| Italiano (Italian)             | Con la presente ZyXEL dichiara che questo attrezzatura è conforme ai requisiti essenziali ed alle altre disposizioni pertinenti stabilite dalla direttiva 1999/5/CE.      |
| Latviešu valoda<br>(Latvian)   | Ar šo ZyXEL deklarē, ka iekārtas atbilst Direktīvas 1999/5/EK būtiskajām prasībām un citiem ar to saistītajiem noteikumiem.                                               |
| Lietuvių kalba<br>(Lithuanian) | Šiuo ZyXEL deklaruoja, kad šis įranga atitinka esminius reikalavimus ir kitas 1999/5/EB Direktyvos nuostatas.                                                             |
| Magyar<br>(Hungarian)          | Alulírott, ZyXEL nyilatkozom, hogy a berendezés megfelel a vonatkozó alapvető követelményeknek és az 1999/5/EK irányelv egyéb előírásainak.                               |
| Malti (Maltese)                | Hawnhekk, ZyXEL, jiddikjara li dan tagħmir jikkonforma mal-ħtiġijiet essenzjali u ma provvedimenti oħrajn relevanti li hemm<br>fid-Dirrettiva 1999/5/EC.                  |
| Nederlands<br>(Dutch)          | Hierbij verklaart ZyXEL dat het toestel uitrusting in overeenstemming is met de essentiële eisen en de andere relevante<br>bepalingen van richtlijn 1999/5/EC.            |
| Polski (Polish)                | Niniejszym ZyXEL oświadcza, że sprzęt jest zgodny z zasadniczymi wymogami oraz pozostałymi stosownymi postanowieniami<br>Dyrektywy 1999/5/EC.                             |
| Português<br>(Portuguese)      | ZyXEL declara que este equipamento está conforme com os requisitos essenciais e outras disposições da Directiva 1999/5/<br>EC.                                            |
| Română<br>(Romanian)           | Prin prezenta, ZyXEL declară că acest echipament este în conformitate cu cerințele esențiale și alte prevederi relevante<br>ale Directivei 1999/5/EC.                     |
| Slovenčina<br>(Slovak)         | ZyXEL týmto vyhlasuje, že zariadenia spĺňa základné požiadavky a všetky príslušné ustanovenia Smernice 1999/5/EC.                                                         |
| Slovenščina<br>(Slovene)       | ZyXEL izjavlja, da je ta oprema v skladu z bistvenimi zahtevami in ostalimi relevantnimi določili direktive 1999/5/EC.                                                    |
| Suomi (Finnish)                | ZyXEL vakuuttaa täten että laitteet tyyppinen laite on direktiivin 1999/5/EY oleellisten vaatimusten ja sitä koskevien direktiivin muiden ehtojen mukainen.               |
| Svenska<br>(Swedish)           | Härmed intygar ZyXEL att denna utrustning står I överensstämmelse med de väsentliga egenskapskrav och övriga<br>relevanta bestämmelser som framgår av direktiv 1999/5/EC. |
| Norsk<br>(Norwegian)           | Erklærer herved ZyXEL at dette utstyret er I samsvar med de grunnleggende kravene og andre relevante bestemmelser I<br>direktiv 1999/5/EF.                                |

#### National Restrictions

- This product may be used in all EU countries (and other countries following the EU Directive 1999/5/EC) without any limitation except for the countries mentioned below:
- Ce produit peut être utilisé dans tous les pays de l'UE (et dans tous les pays ayant transposés la directive 1999/5/CE) sans aucune limitation, excepté pour les pays mentionnés ci-dessous:
- Questo prodotto è utilizzabile in tutte i paesi EU (ed in tutti gli altri paesi che seguono le direttiva 1999/5/EC) senza nessuna limitazione, eccetto per i paesii menzionati di seguito:
- Das Produkt kann in allen EU Staaten ohne Einschränkungen eingesetzt werden (sowie in anderen Staaten die der Richtlinie 1999/5/CE folgen) mit Außnahme der folgenden aufgeführten Staaten:

In the majority of the EU and other European countries, the 2.4GHz and 5GHz bands have been made available for the use of wireless local area networks (LANs). Later in this document you will find an overview of countries in which additional restrictions or requirements or both are applicable. The requirements for any country may evolve. ZyXEL recommends that you check with the local authorities for the latest status of their national regulations for both the 2.4GHz and 5GHz wireless LANs. The following countries have restrictions and/or requirements in addition to those given in the table labeled "Overview of Regulatory Requirements for Wire less LANs":.

Belgium

- The Belgian Institute for Postal Services and Telecommunications (BIPT) must be notified of any outdoor wireless link having a range exceeding 300 meters. Please check http://www.bipt.be for more details.
- Draadloze verbindingen voor buitengebruik en met een reikwijdte van meer dan 300 meter dienen aangemeld te worden bij het Belgisch Instituut voor postdiensten en telecommunicatie (BIPT). Zie http://www.bipt.be voor meer gegevens.
  Les liaisons sans fil pour une utilisation en extérieur d'une distance supérieure à 300 mètres doivent être notifiées à l'Institut Belge des services
- Les liaisons sans fil pour une utilisation en extérieur d'une distance supérieure à 300 mètres doivent être notifiées à l'Institut Belge des services Postaux et des Télécommunications (IBPT). Visitez http://www.ibpt.be pour de plus amples détails.

Denmark

- In Denmark, the band 5150 5350 MHz is also allowed for outdoor usage.
- I Danmark må frekvensbåndet 5150 5350 også anvendes udendørs.

Italy

- This product meets the National Radio Interface and the requirements specified in the National Frequency Allocation Table for Italy. Unless this wireless LAN product is operating within the boundaries of the owner's property, its use requires a "general authorization." Please check http://www.sviluppoeconomico.gov.it/ for more details.
- Questo prodotto è conforme alla specifiche di Interfaccia Radio Nazionali e rispetta il Piano Nazionale di ripartizione delle frequenze in Italia. Se non viene installato all'interno del proprio fondo, l'utilizzo di prodotti Wireless LAN richiede una "Autorizzazione Generale". Consultare http://www.sviluppoeconomico.gov.it/ per maggiori dettagli.

Latvia

- The outdoor usage of the 2.4 GHz band requires an authorization from the Electronic Communications Office. Please check http:// www.esd.lv for more details.
- 2.4 GHz frekvenèu joslas izmantoðanai árpus telpárn nepiecieðama atïauja no Elektronisko sakaru direkcijas. Vairák informácijas: http:// www.esd.lv.

### Notes:

1. Although Norway, Switzerland and Liechtenstein are not EU member states, the EU Directive 1999/5/EC has also been implemented in those countries.

2. The regulatory limits for maximum output power are specified in EIRP. The EIRP level (in dBm) of a device can be calculated by adding the gain of the antenna used(specified in dBi) to the output power available at the connector (specified in dBm).

### List of national codes

| COUNTRY        | ISO 3166 2 LETTER CODE | COUNTRY        | ISO 3166 2 LETTER CODE |
|----------------|------------------------|----------------|------------------------|
| Austria        | AT                     | Liechtenstein  | LI                     |
| Belgium        | BE                     | Lithuania      | LT                     |
| Bulgaria       | BG                     | Luxembourg     | LU                     |
| Croatia        | HR                     | Malta          | MT                     |
| Cyprus         | СҮ                     | Netherlands    | NL                     |
| Czech Republic | CZ                     | Norway         | NO                     |
| Denmark        | DK                     | Poland         | PL                     |
| Estonia        | EE                     | Portugal       | PT                     |
| Finland        | FI                     | Romania        | RO                     |
| France         | FR                     | Serbia         | RS                     |
| Germany        | DE                     | Slovakia       | SK                     |
| Greece         | GR                     | Slovenia       | SI                     |
| Hungary        | HU                     | Spain          | ES                     |
| Iceland        | IS                     | Switzerland    | СН                     |
| Ireland        | IE                     | Sweden         | SE                     |
| Italy          | IT                     | Turkey         | TR                     |
| Latvia         | LV                     | United Kingdom | GB                     |

### Safety Warnings

- Do not use this product near water, for example, in a wet basement or near a swimming pool.
- Do not expose your device to dampness, dust or corrosive liquids.
- Do not store things on the device.
- Do not obstruct the device ventilation slots as insufficient airflow may harm your device. For example, do not place the device in an enclosed space such as a box or on a very soft surface such as a bed or sofa.
- Do not install, use, or service this device during a thunderstorm. There is a remote risk of electric shock from lightning.
- Connect ONLY suitable accessories to the device.
- Do not open the device or unit. Opening or removing covers can expose you to dangerous high voltage points or other risks. ONLY qualified service personnel should service or disassemble this device. Please contact your vendor for further information. Make sure to connect the cables to the correct ports.
- Place connecting cables carefully so that no one will step on them or stumble over them.
- Always disconnect all cables from this device before servicing or disassembling. Do not remove the plug and connect it to a power outlet by itself; always attach the plug to the power adaptor first before connecting it to
- a power outlet.
- Do not allow anything to rest on the power adaptor or cord and do NOT place the product where anyone can walk on the power adaptor or cord.
- Please use the provided or designated connection cables/power cables/ adaptors. Connect it to the right supply voltage (for example, 110V AC in North America or 230V AC in Europe). If the power adaptor or cord is damaged, it might cause electrocution. Remove it from the device and the power source, repairing the power adapter or cord is prohibited. Contact your local vendor to order a new one.

Do not use the device outside, and make sure all the connections are indoors. There is a remote risk of electric shock from lightning. CAUTION: Risk of explosion if battery is replaced by an incorrect type, dispose of used batteries according to the instruction. Dispose them at the applicable collection point for the recycling of electrical and electronic devices. For detailed information about recycling of this product, please contact your local city office, your household waste disposal service or the store where you purchased the product.

The following warning statements apply, where the disconnect device is not incorporated in the device or where the plug on the power supply cord is intended to serve as the disconnect device,

- For permanently connected devices, a readily accessible disconnect device shall be incorporated external to the device;

- For pluggable devices, the socket-outlet shall be installed near the device and shall be easily accessible.

- The RJ-45 jacks are not used for telephone line connection.
- To reduce the risk of fire, use only No. 26 AWG or larger telecommunication line cord.
- Always disconnect all telephone lines from the wall outlet before servicing or disassembling this product.
- Les prises RJ-45 ne sont pas utilisés pour la connexion de la ligne téléphonique.
- Pour réduire les risques d'incendie n'utiliser que des câbles de type 26 AWG ou des câbles de connexion plus épais
- Ne pas utiliser ce produit près de l'equ, par exemple un sous-sol humide ou près d'une piscine.
- Évitez d'utiliser ce produit (autre qu'un type sans fil) pendant un orage. Il peut y avoir un risque de choc électrique de la foudre.

### Environment Statement

### ErP (Energy-related Products)

ZyXEL products put on the EU market in compliance with the requirement of the European Parliament and the Council published Directive 2009/ 125/EC establishing a framework for the setting of ecodesign requirements for energy-related products (recast), so called as "ErP Directive (Energy-related Products directive) as well as ecodesign requirement laid down in applicable implementing measures, power consumption has satisfied regulation requirements which are:

- Network standby power consumption < 8W, and/or</li>
- Off mode power consumption < 0.5W, and/or</li>
- Standby mode power consumption < 0.5W.

(Wireless setting, please refer to "Wireless" chapter for more detail.)

### European Union - Disposal and Recycling Information

The symbol below means that according to local regulations your product and/or its battery shall be disposed of separately from domestic waste. If this product is end of life, take it to a recycling station designated by local authorities. At the time of disposal, the separate collection of your product and/or its battery will help save natural resources and ensure that the environment is sustainable development.

Die folgende Symbol bedeutet, dass Ihr Produkt und/oder seine Batterie gemäß den örtlichen Bestimmungen getrennt vom Hausmüll entsorgt werden muss. Wenden Sie sich an eine Recyclingstation, wenn dieses Produkt das Ende seiner Lebensdauer erreicht hat. Zum Zeitpunkt der Entsorgung wird die getrennte Sammlung von Produkt und/oder seiner Batterie dazu beitragen, natürliche Ressourcen zu sparen und die Umwelt und die menschliche Gesundheit zu schützen.

El símbolo de abajo indica que según las regulaciones locales, su producto y/o su batería deberán depositarse como basura separada de la doméstica. Cuando este producto alcance el final de su vida útil, llévelo a un punto limpio. Cuando llegue el momento de desechar el producto, la recogida por separado éste y/o su batería ayudará a salvar los recursos naturales y a proteger la salud humana y medioambiental.

Le symbole ci-dessous signifie que selon les réglementations locales votre produit et/ou sa batterie doivent être éliminés séparément des ordures ménagères. Lorsque ce produit atteint sa fin de vie, amenez-le à un centre de recyclage. Au moment de la mise au rebut, la collecte séparée de votre produit et/ou de sa batterie aidera à économiser les ressources naturelles et protéger l'environnement et la santé humaine.

Il simbolo sotto significa che secondo i regolamenti locali il vostro prodotto e/o batteria deve essere smaltito separatamente dai rifiuti domestici. Quando questo prodotto raggiunge la fine della vita di servizio portarlo a una stazione di riciclaggio. Al momento dello smaltimento, la raccolta separata del vostro prodotto e/o della sua batteria aiuta a risparmiare risorse naturali e a proteggere l'ambiente e la salute umana.

Symbolen innebär att enligt lokal lagstiftning ska produkten och/eller dess batteri kastas separat från hushållsavfallet. När den här produkten når slutet av sin livslängd ska du ta den till en återvinningsstation. Vid tiden för kasseringen bidrar du till en bättre miljö och mänsklig hälsa genom att göra dig av med den på ett återvinningsställe.

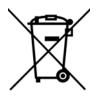

### Environmental Product Declaration

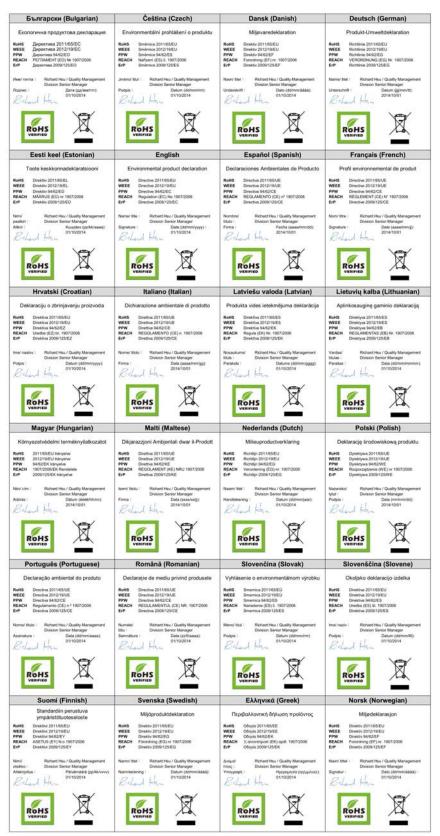

XMG3512-B10A User's Guide

278

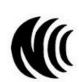

台灣

以下訊息僅適用於產品具有無線功能且銷售至台灣地區

- 第十二條 經型式認證合格之低功率射頻電機,非經許可,公司,商號或使用者均不得擅自變更頻率、加大功率或變更原設計之特性及功能。
   第十四條 低功率射頻電機之使用不得影響飛航安全及干擾合法通信;經發現有干擾現象時,應立即停用,並改善至無干擾時方得繼續使用。
- 前項合法通信,指依電信法規定作業之無線電通信。低功率射頻電機須忍受合法通信或工業、科學及醫療用電波輻射性電機設備之干擾。
- 無線資訊傳輸設備忍受合法通信之干擾且不得干擾合法通信;如造成干擾,應立即停用,俟無干擾之虞,始得繼續使用。
   無線資訊傳設備的製造廠商應確保頻率穩定性,如依製造廠商使用手冊上所述正常操作,發射的信號應維持於操作頻帶中

以下訊息僅適用於產品操作於 5.25-5.35 秭赫頻帶內並銷售至台灣地區

• 在 5.25-5.35 秭赫頻帶內操作之無線資訊傳輸設備,限於室內使用。

以下訊息僅適用於產品屬於專業安裝並銷售至台灣地區

• 本器材須經專業工程人員安裝及設定,始得設置使用,且不得直接販售給一般消費者。

安全警告 - 為了您的安全,請先閱讀以下警告及指示:

- 請勿將此產品接近水、火焰或放置在高溫的環境。
- 避免設備接觸:
  - 任何液體 切勿讓設備接觸水、雨水、高濕度、污水腐蝕性的液體或其他水份。
- 灰塵及污物 切勿接觸灰塵、污物、沙土、食物或其他不合適的材料。
- 雷雨天氣時,不要安裝,使用或維修此設備。有遭受電擊的風險。
- 切勿重摔或撞擊設備,並勿使用不正確的電源變壓器。
- 若接上不正確的電源變壓器會有爆炸的風險。
- 請勿隨意更換產品內的電池。
- 如果更換不正確之電池型式,會有爆炸的風險,請依製造商說明書處理使用過之電池。
- 請將廢電池丟棄在適當的電器或電子設備回收處。
- 請勿將設備解體。
- 請勿阻礙設備的散熱孔,空氣對流不足將會造成設備損害。
- 請插在正確的電壓供給插座 (如:北美 / 台灣電壓 110V AC,歐洲是 230V AC)。
- 假若電源變壓器或電源變壓器的纜線損壞,請從插座拔除,若您還繼續插電使用,會有觸電死亡的風險。
- 請勿試圖修理電源變壓器或電源變壓器的纜線,若有毀損,請直接聯絡您購買的店家,購買一個新的電源變壓器。
- 請勿將此設備安裝於室外,此設備僅適合放置於室內。
- 請勿隨一般垃圾丟棄。
- 請參閱產品背貼上的設備額定功率。
- 請參考產品型錄或是彩盒上的作業溫度。
- 產品沒有斷電裝置或者採用電源線的插頭視為斷電裝置的一部分,以下警語將適用:
  - 對永久連接之設備, 在設備外部須安裝可觸及之斷電裝置;
  - 對插接式之設備, 插座必須接近安裝之地點而且是易於觸及的。

### About the Symbols

Various symbols are used in this product to ensure correct usage, to prevent danger to the user and others, and to prevent property damage. The meaning of these symbols are described below. It is important that you read these descriptions thoroughly and fully understand the contents.

| SYMBOL | EXPLANATION                                                                                                    |
|--------|----------------------------------------------------------------------------------------------------|
| $\sim$ | Alternating current (AC):<br>AC is an electric current in which the flow of electric charge periodically reverses direction.                                      |
|        | Direct current (DC):<br>DC if the unidirectional flow or movement of electric charge carriers.                                                                    |
|        | Earth; ground:<br>A wiring terminal intended for connection of a Protective Earthing Conductor.                                                                   |
|        | Class II equipment:<br>The method of protection against electric shock in the case of class II equipment is either double insulation or<br>reinforced insulation. |

### Explanation of the Symbols

### Viewing Certifications

Go to http://www.zyxel.com to view this product's documentation and certifications.

### ZyXEL Limited Warranty

ZyXEL warrants to the original end user (purchaser) that this product is free from any defects in material or workmanship for a specific period (the Warranty Period) from the date of purchase. The Warranty Period varies by region. Check with your vendor and/or the authorized ZyXEL local distributor for details about the Warranty Period of this product. During the warranty period, and upon proof of purchase, should the product have indications of failure due to faulty workmanship and/or materials, ZyXEL will, at its discretion, repair or replace the defective products or components without charge for either parts or labor, and to whatever extent it shall deem necessary to restore the product or components to proper operating condition. Any replacement will consist of a new or re-manufactured functionally equivalent product of equal or higher value, and will be solely at the discretion of ZyXEL. This warranty shall not apply if the product has been modified, misused, tampered with, damaged by an act of God, or subjected to abnormal working conditions.

### Note

Repair or replacement, as provided under this warranty, is the exclusive remedy of the purchaser. This warranty is in lieu of all other warranties, express or implied, including any implied warranty of merchantability or fitness for a particular use or purpose. ZyXEL shall in no event be held liable for indirect or consequential damages of any kind to the purchaser.

To obtain the services of this warranty, contact your vendor. You may also refer to the warranty policy for the region in which you bought the device at http://www.zyxel.com/web/support\_warranty\_info.php.

### Registration

Register your product online to receive e-mail notices of firmware upgrades and information at www.zyxel.com for global products, or at www.us.zyxel.com for North American products.

### Open Source Licenses

This product contains in part some free software distributed under GPL license terms and/or GPL like licenses. Open source licenses are provided with the firmware package. You can download the latest firmware at www.zyxel.com. To obtain the source code covered under those Licenses, please contact support@zyxel.com.tw to get it.

# Index

# A

ACL rule 185 activation firewalls 182 media server 180 SIP ALG 158 SSID 89 Address Resolution Protocol 209 administrator password 23 antenna directional 266 gain 266 omni-directional 266 AP (access point) 257 applications Internet access 16 media server 179 activation 180 iTunes server 179 applications, NAT 162 ARP Table 209, 211 authentication 99, 100 RADIUS server 100

# В

backup configuration 234 Basic Service Set, See BSS 255 Basic Service Set, see BSS blinking LEDs 19 Broadband 61 broadcast 81 BSS 102, 255 example 102

## С

CA 197, 261 Canonical Format Indicator See CFI CCMs 237 certificate factory default 198 Certificate Authority See CA. certificates 197 authentication 197 CA creating 198 public key 197 replacing 198 storage space 198 Certification Authority 197 Certification Authority. see CA certifications 276 viewing 280 CFI 81 CFM 237 CCMs 237 link trace test 237 loopback test 237 MA 237 MD 237 MEP 237 MIP 237 channel 257 interference 257 channel, wireless LAN 98 client list 116 configuration backup 234 firewalls 182 reset 235 restoring 235 static route 77, 125, 127, 166 Connectivity Check Messages, see CCMs contact information 249 copyright 272 CoS 145 CoS technologies 132 creating certificates 198 CTS (Clear to Send) 258

CTS threshold **95**, **99** customer support **249** 

# D

data fragment threshold 95, 99 DDoS 182 default server address 157 Denials of Service, see DoS DHCP 111, 123 DHCP option 43 68 DHCP option 60 67 DHCP option 61 DUID 67 IAD 67 Differentiated Services, see DiffServ 145 DiffServ 145 marking rule 145 digital IDs 197 disclaimer 272 DLNA 179 DMZ 157 DNS 111, 123 DNS server address assignment 81 Domain Name 163 Domain Name System, see DNS Domain Name System. See DNS. DoS 182 DS field 145 DS, dee differentiated services DSCP 145 dynamic DNS 165 wildcard 165 Dynamic Host Configuration Protocol, see DHCP dynamic WEP key exchange 262 DYNDNS wildcard 165

# Ε

EAP Authentication 261 ECHO 163 e-mail log example 230 Encapsulation 77 MER 78 PPP over Ethernet 78 encapsulation RFC 1483 78 encryption 101, 263 ESS 256 Extended Service Set IDentification 85, 90 Extended Service Set, See ESS 256

# F

file sharing 17 filters MAC address 91, 100 Finger 163 firewalls 181 add protocols 183 configuration 182 DDoS 182 DoS 182 LAND attack 182 Ping of Death 182 SYN attack 182 firmware 232 version 58 forwarding ports 150 fragmentation threshold 95, 99, 258 FTP 150, 163

# G

General wireless LAN screen 84

## Η

hidden node 257 HTTP 163

## I

IBSS 255 IEEE 802.11g 259 IEEE 802.1Q 81 IGA 161 IGMP 81 multicast group list 213 version 81 ILA 161 Independent Basic Service Set See IBSS 255 initialization vector (IV) 263 Inside Global Address, see IGA Inside Local Address, see ILA interface group 171 Internet wizard setup 30 Internet access 16 wizard setup 30 Internet Protocol version 6 62 IP address 111 ping 238 WAN 62 IP Address Assignment 80 IP alias NAT applications 163 IPv6 62 addressing 63, 82 prefix 63, 82 prefix delegation 64 prefix length 63, 82 iTunes server 179

# L

```
LAN 110
client list 116
DHCP 111, 123
DNS 111, 123
IP address 111, 112
MAC address 116
status 59
subnet mask 111, 112
LAND attack 182
```

LBR 237 limitations wireless LAN 101 WPS 108 link trace 237 Link Trace Message, see LTM Link Trace Response, see LTR login 23 passwords 23 logs 203, 206, 213, 229 Loop Back Response, see LBR loopback 237 LTM 237

## Μ

MA 237 MAC address 92, 116 filter **91**, **100** MAC authentication 91 Mac filter 188 Maintenance Association, see MA Maintenance Domain, see MD Maintenance End Point, see MEP Management Information Base (MIB) 223 managing the device good habits 15 Maximum Burst Size (MBS) 79 MBSSID 102 MD 237 media server 179 activation 180 iTunes server 179 MEP 237 MTU (Multi-Tenant Unit) 80 multicast 81 Multiple BSS, see MBSSID multiplexing 78 LLC-based 79 VC-based 78 multiprotocol encapsulation 78

### Ν

NAT 149, 150, 151, 161 applications 162 IP alias 163 example 162 global 161 IGA 161 ILA 161 inside 161 local 161 outside 161 port forwarding 150 port number 163 services 163 SIP ALG 158 activation 158 NAT example 164 Network Address Translation, see NAT Network Map 56 network map 26 NNTP 163

## Ρ

Pairwise Master Key (PMK) 263, 265 passwords 23 PBC 103 Peak Cell Rate (PCR) 79 Per-Hop Behavior, see PHB 145 PHB 145 PIN, WPS 104 example 105 Ping of Death 182 Point-to-Point Tunneling Protocol, see PPTP POP3 163 port forwarding 150 ports 19 PPPoE 78 Benefits 78 PPTP 163 preamble 96, 99 preamble mode 103 prefix delegation 64

PSK **263** Push Button Configuration, see PBC push button, WPS **103** 

## Q

```
QoS 131, 145
marking 132
setup 131
tagging 132
versus CoS 132
Quality of Service, see QoS
```

# R

RADIUS 260 message types 260 messages 260 shared secret key 260 RADIUS server 100 reset 20, 235 restart 236 restoring configuration 235 RFC 1058. See RIP. RFC 1389. See RIP. RFC 1483 78 RFC 3164 203 RIP 129 router features 16 Routing Information Protocol. See RIP RTS (Request To Send) 258 threshold 257, 258 RTS threshold 95, 99

# S

security wireless LAN 99 Security Log 204 Security Parameter Index, see SPI service access control 220, 221

Service Set 85, 90 Services 163 setup firewalls 182 static route 77, 125, 127, 166 Simple Network Management Protocol, see SNMP Single Rate Three Color Marker, see srTCM SIP ALG 158 activation 158 SMTP 163 SNMP 163, 223, 224 agents 223 Get 224 GetNext 224 Manager 223 managers 223 MIB 223 network components 223 Set 224 Trap 224 versions 223 SNMP trap 163 SPI 182 srTCM 147 SSID 100 activation 89 MBSSID 102 static route 124, 129, 227 configuration 77, 125, 127, 166 example 124 static VLAN status 56 firmware version 58 LAN 59 WAN 58 wireless LAN 59 status indicators 19 subnet mask 111 Sustained Cell Rate (SCR) 79 SYN attack 182 syslog protocol 203 severity levels 203 system firmware 232 version 58 passwords 23

reset 20 status 56 LAN 59 WAN 58 wireless LAN 59 time 225

# Т

Tag Control Information See TCI Tag Protocol Identifier See TPID TCI The 62 thresholds data fragment 95, 99 RTS/CTS 95, 99 time 225 TPID 81 traffic shaping 79 trTCM 148 Two Rate Three Color Marker, see trTCM

# U

unicast 81 Universal Plug and Play, see UPnP upgrading firmware 232 UPnP 117 cautions 112 NAT traversal 111 USB features 17

## V

Vendor ID **121** VID Virtual Circuit (VC) **78** Virtual Local Area Network See VLAN VLAN **80** Introduction **80** number of possible VIDs priority frame static VLAN ID **81** VLAN Identifier See VID VLAN tag **81** 

## W

Wake on LAN 121 WAN status 58 Wide Area Network, see WAN 61 warranty 280 note 280 web configurator 23 login 23 passwords 23 WEP 101 WEP Encryption 87, 88 WEP encryption 86 WEP key 86 Wi-Fi Protected Access 262 wireless client WPA supplicants 264 wireless LAN 83, 97 authentication 99, 100 BSS 102 example 102 channel 98 encryption 101 example 98 fragmentation threshold 95, 99 limitations 101 MAC address filter 91, 100 MBSSID 102 preamble 96, 99 RADIUS server 100 RTS/CTS threshold 95, 99 security 99 SSID 100 activation 89 status 59 WEP 101 WPA 101 WPA-PSK 101 WPS 103, 105 example 106 limitations 108

PIN 104 push button 103 wireless security 259 Wireless tutorial 38 wizard setup Internet 30 WLAN interference 257 security parameters 265 WPA 101, 262 key caching 263 pre-authentication 263 user authentication 263 vs WPA-PSK 263 wireless client supplicant 264 with RADIUS application example 264 WPA2 262 user authentication 263 vs WPA2-PSK 263 wireless client supplicant 264 with RADIUS application example 264 WPA2-Pre-Shared Key 262 WPA2-PSK 262, 263 application example 264 WPA-PSK 101, 262, 263 application example 264 WPS 103, 105 example 106 limitations 108 PIN 104 example 105 push button 103

# Ζ

ZyXEL Family Safety page 193

292